# **ETHOS® User Manual**

**May 2012**

**ZEESC312K Rev. C**

#### **Trademark Acknowledgments**

ETHOS and Snap-on are trademarks of Snap-on Incorporated.

All other marks are trademarks or registered trademarks of their respective holders.

#### **Copyright Information**

©2012 Snap-on Incorporated.

All rights reserved.

#### **Patents**

US B1 5, 442,170; AU 690,261; US 6,693, 367 B1 Patents Pending.

#### **Disclaimer**

The information, specifications and illustrations in this manual are based on the latest information available at the time of printing.

Snap-on reserves the right to make changes at any time without notice.

#### **Visit our Web site at:**

#### **http://diagnostics.snapon.com (North America)**

www1.snapon.com/diagnostics/uk **(United Kingdom)**

#### **FOR TECHNICAL ASSISTANCE**

**CALL 1-800-424-7226 (North America)**

#### **CALL +44 (0) 845 601 4736 (United Kingdom)**

#### **E-mail DiagnosticsUKproductsupport@snapon.com (United Kingdom)**

For technical assistance in all other markets, contact your selling agent.

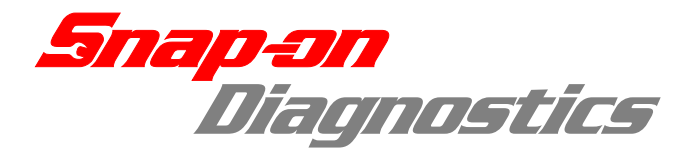

## *EC-DECLARATION OF CONFORMITY*

We,

#### *Snap-on Diagnostics*

*a division of Snap-on UK Holdings Ltd. Denney Road, King's Lynn Norfolk, PE30 4HG England*

declare under our sole responsibility for design and manufacture that the following product, to which this declaration relates, is in conformity with the following European Directives:

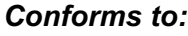

**IEC 60950-1 (2001) First Edition**

*Product:*

*Model:*

*EESC312 / EESC112*

Applied European standards: EN 61326-1:1997 + A1:1998 + A2:2001 + A3:2003 EN6100-3-2:2000 EN6100-3-3:1995 + A1:2001

*ETHOS*

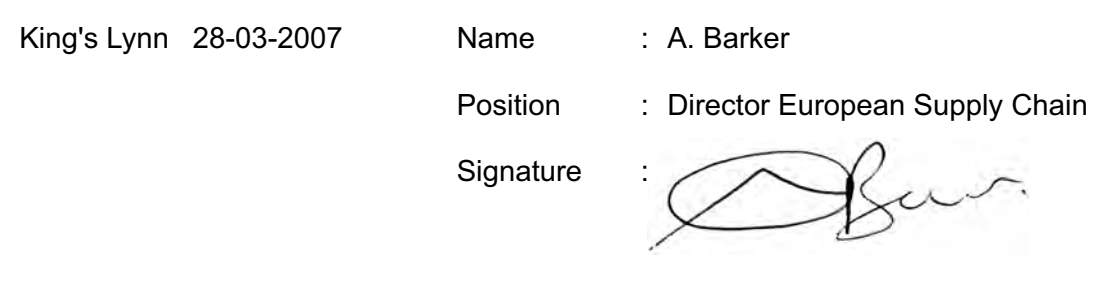

Document number: ce-decl-sod-ethos

# <span id="page-3-2"></span>**Safety Information**

<span id="page-3-1"></span><span id="page-3-0"></span>For your own safety and the safety of others, and to prevent damage to the equipment and vehicles upon which it is used, it is important that the accompanying *Safety Information* be read and understood by all persons operating, or coming into contact with, the equipment. We suggest you store a copy near the unit in sight of the operator

This product is intended for use by properly trained and skilled professional automotive technicians. The safety messages presented throughout this manual are reminders to the operator to exercise extreme care when using this test instrument.

There are many variations in procedures, techniques, tools, and parts for servicing vehicles, as well as in the skill of the individual doing the work. Because of the vast number of test applications and variations in the products that can be tested with this instrument, we cannot possibly anticipate or provide advice or safety messages to cover every situation. It is the automotive technician's responsibility to be knowledgeable of the system being tested. It is essential to use proper service methods and test procedures. It is important to perform tests in an appropriate and acceptable manner that does not endanger your safety, the safety of others in the work area, the equipment being used, or the vehicle being tested.

It is assumed that the operator has a thorough understanding of vehicle systems before using this product. Understanding of these system principles and operating theories is necessary for competent, safe and accurate use of this instrument.

Before using the equipment, always refer to and follow the safety messages and applicable test procedures provided by the manufacturer of the vehicle or equipment being tested. Use the equipment only as described in this manual.

Read, understand and follow all safety messages and instructions in this manual, the accompanying safety manual, and on the test equipment.

## **Safety Message Conventions**

Safety messages are provided to help prevent personal injury and equipment damage. All safety messages are introduced by a signal word indicating the hazard level.

### $\mathbf A$  danger

Indicates an imminently hazardous situation which, if not avoided, will result in death or serious injury to the operator or to bystanders.

#### ! **WARNING**

Indicates a potentially hazardous situation which, if not avoided, could result in death or serious injury to the operator or to bystanders.

### **A** CAUTION

Indicates a potentially hazardous situation which, if not avoided, may result in moderate or minor injury to the operator or to bystanders.

Safety messages contain three different type styles.

- **•** Normal type states the hazard.
- **•** Bold type states how to avoid the hazard.
- **•** Italic type states the possible consequences of not avoiding the hazard.

An icon, when present, gives a graphical description of the potential hazard.

Example:

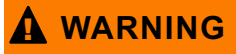

Risk of unexpected vehicle movement.

**• Block drive wheels before performing a test with engine running.** *A moving vehicle can cause injury.*

## **Important Safety Instructions**

For a complete list of safety messages, refer to the accompanying safety manual.

## <span id="page-4-0"></span>**SAVE THESE INSTRUCTIONS**

# **Contents**

<span id="page-5-0"></span>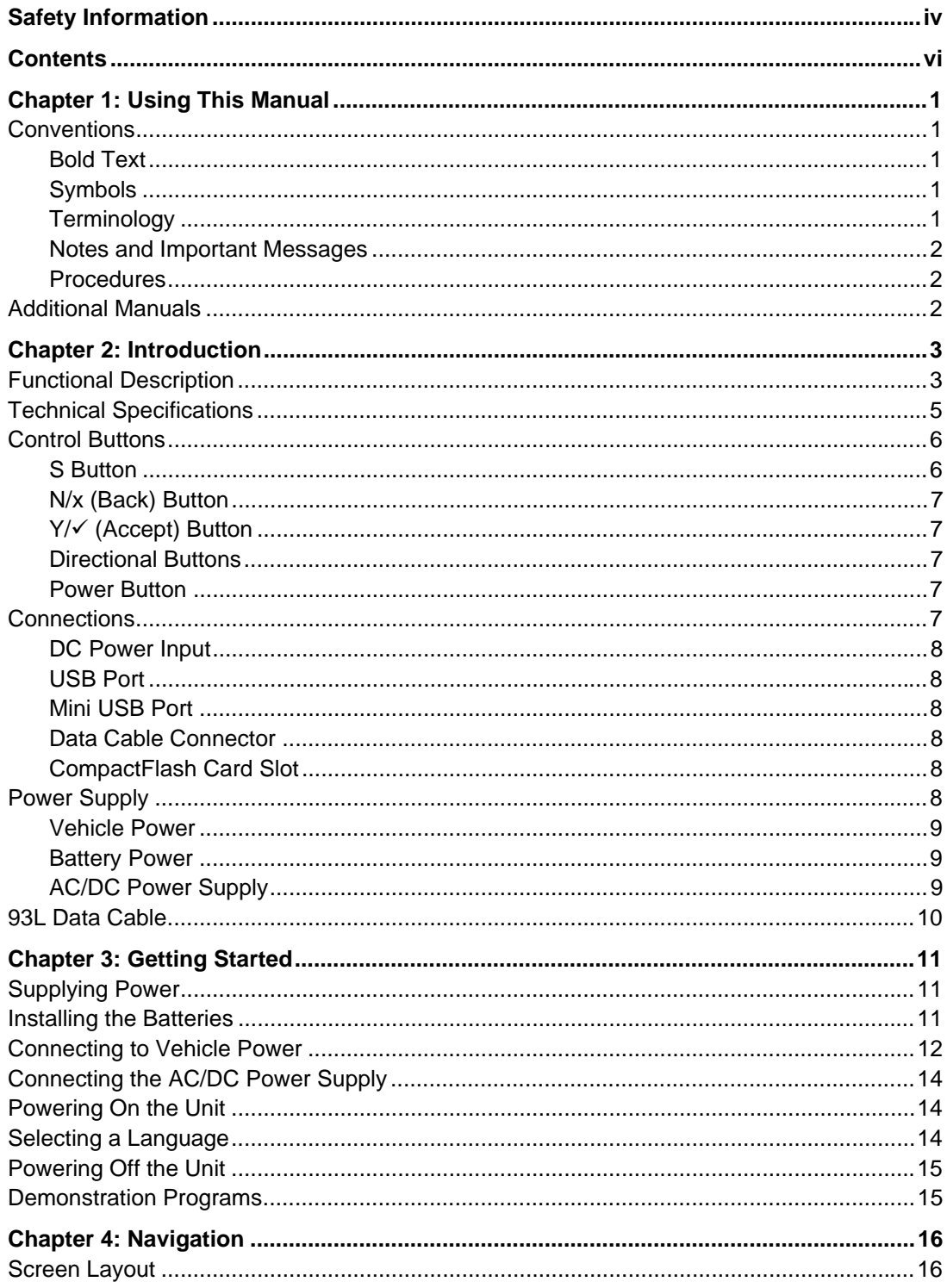

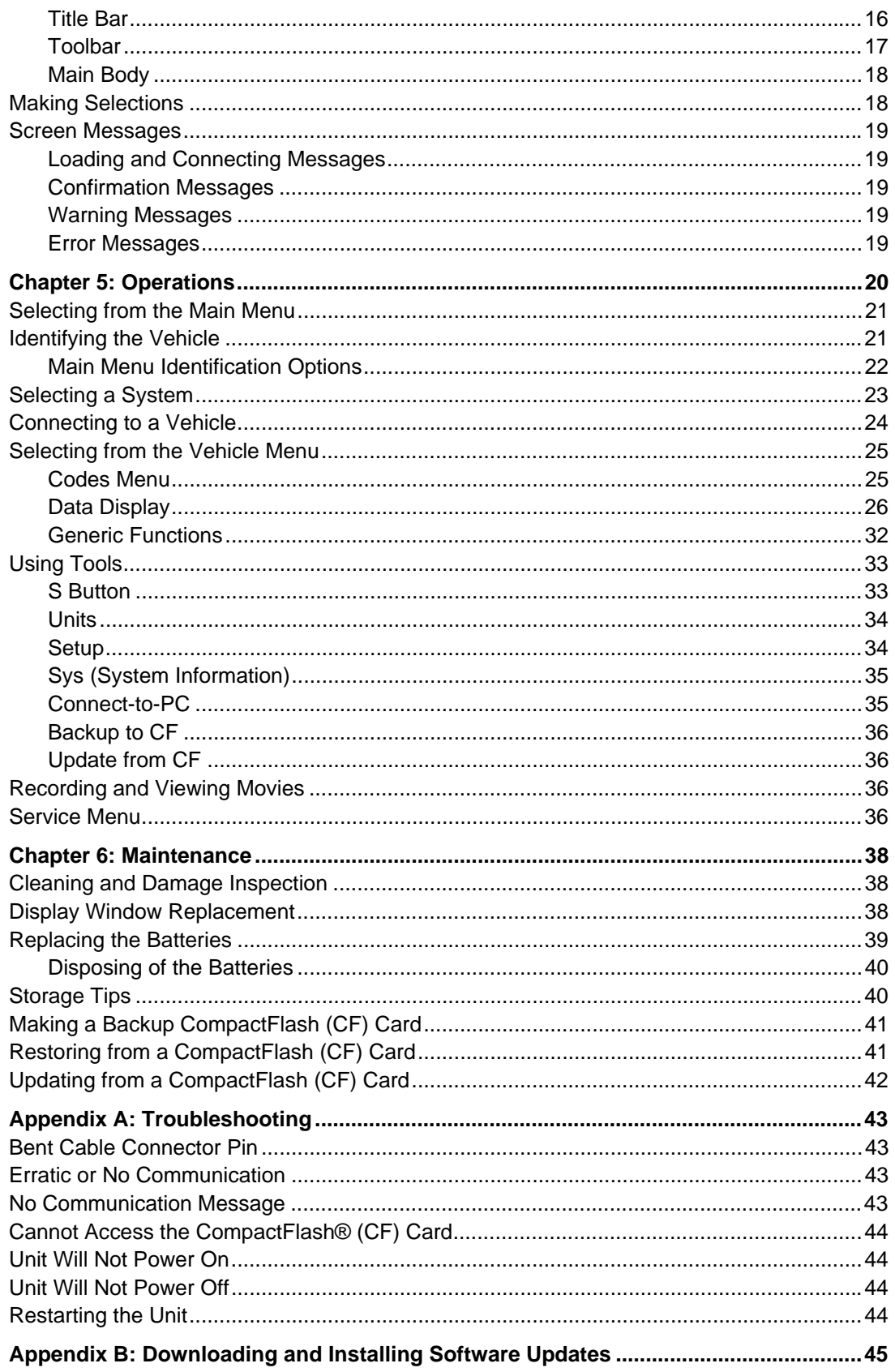

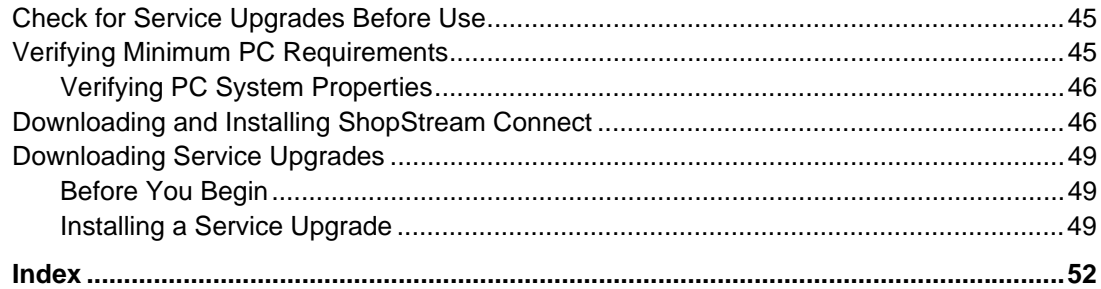

# <span id="page-8-0"></span>**Chapter 1 Using This Manual**

This manual contains tool usage instructions. Some of the illustrations shown in this manual may contain modules and optional equipment that are not included on your system.

## <span id="page-8-1"></span>**1.1 Conventions**

<span id="page-8-5"></span>The following conventions are used.

### <span id="page-8-2"></span>**1.1.1 Bold Text**

Bold type is used in procedures to accent selectable items such as buttons and menu options. Example:

• Press the **Y/** $\checkmark$  button.

### <span id="page-8-3"></span>**1.1.2 Symbols**

Different types of arrows are used.

The "greater than" arrow (>) indicates an abbreviated set of selection instructions.

Example:

#### **•** Select **Utilities > Tool Setup > Date**.

The previous statement abbreviates the following procedure:

- 1. Navigate to the **Utilities** button.
- 2. Use the directional keys to navigate to and highlight the **Tool Setup** submenu.
- 3. Use the directional keys to navigate to and highlight the **Date** option from the submenu.
- 4. Press **Y/** $\checkmark$  to confirm the selection.

### <span id="page-8-4"></span>**1.1.3 Terminology**

The term "select" means highlighting a button or menu item using the directional keys and pressing the  $\mathsf{Y} \mathsf{I} \checkmark$  button to confirm the selection.

Example:

**•** Select **Reset**.

The above statement abbreviates the following procedure:

- 1. Navigate to and highlight the **Reset** button.
- 2. Press the **Y/**√ button.

#### <span id="page-9-0"></span>**1.1.4 Notes and Important Messages**

The following messages are used.

#### **Notes**

A NOTE provides helpful information such as additional explanations, tips, and comments.

Example:

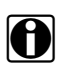

**NOTE:**<br>**i** For additional information refer to...

#### **Important**

IMPORTANT indicates a situation which, if not avoided, may result in damage to the test equipment or vehicle.

Example:

#### **IMPORTANT:**

Do not force the CompactFlash<sup>®</sup> card into the slot.

#### <span id="page-9-1"></span>**1.1.5 Procedures**

An arrow icon indicates a procedure.

Example:

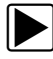

#### To change screen views:

- 1. Select the **View** button.
	- The drop-down menu displays.
- 2. Select an option from the menu.

The screen layout changes to the format you selected.

## <span id="page-9-2"></span>**1.2 Additional Manuals**

The scan tool hardware works in conjunction with Vehicle Communication Software (VCS), each version of VCS has its own manual. See the appropriate manual for information regarding these products.

# <span id="page-10-0"></span>**Chapter 2 Introduction**

The ETHOS® [\(Figure 2-1\)](#page-10-2) scan tool uses Vehicle Communication Software to provide vehicle-specific diagnostic trouble codes (DTCs) and datastream information for various vehicle control systems such as engine, transmission, antilock brake system (ABS) and more. Your scan tool can also graph live data parameters, record data, clear diagnostic trouble codes (DTCs) from the vehicle electronic control module (ECM) memory, and reset the vehicle malfunction indicator lamp (MIL).

Contact your sales representative for availability of software add-ons and upgrades.

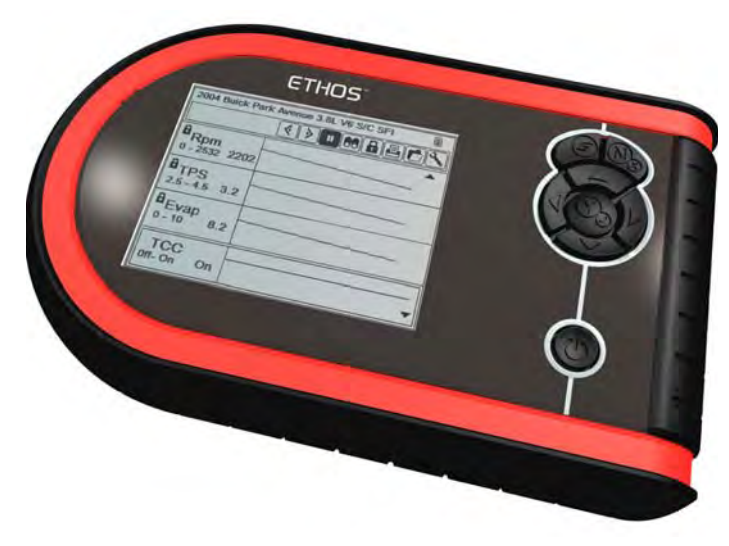

**Figure 2-1** *ETHOS scan tool*

## <span id="page-10-2"></span><span id="page-10-1"></span>**2.1 Functional Description**

This section illustrates external features, ports and connectors of the ETHOS unit.

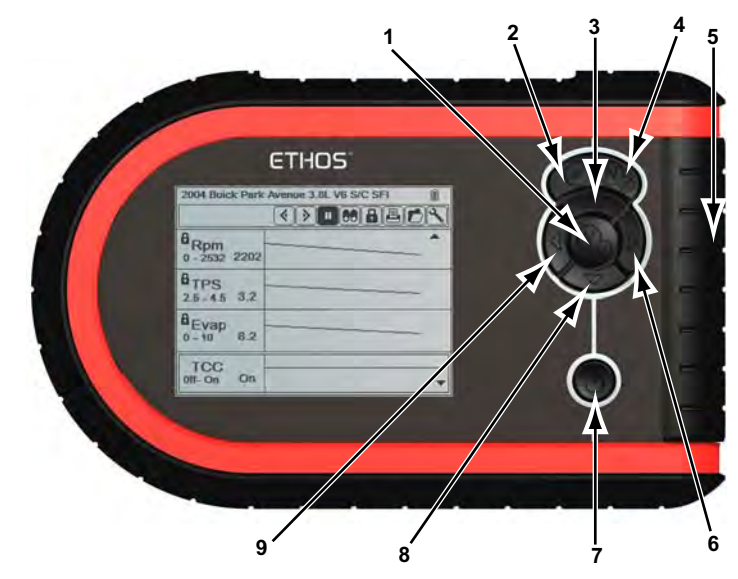

**Figure 2-2** *ETHOS unit front view*

- <span id="page-11-3"></span><span id="page-11-2"></span><span id="page-11-0"></span>**1— Y/√ (accept) button**
- **2— S button**
- **3** → **A** (Up) button
- **4— N/x (back) button**
- **5— CompactFlash® card slot, under endgrip**
- **6** <del>►</del> (Right) button
- **7— Power button**
- **8— ▼ (Down) button**
- **9—** e **(Left) button**

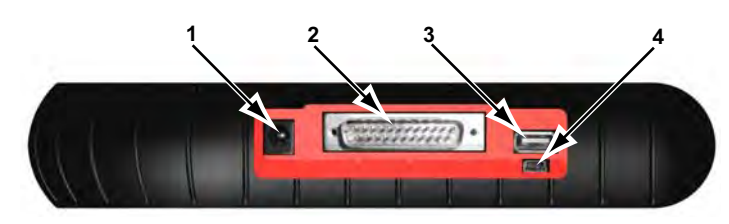

**Figure 2-3** *ETHOS unit top view*

- <span id="page-11-4"></span><span id="page-11-1"></span>**1— DC power supply input**
- **2— Data cable connector**
- **3— USB port**
- **4— Mini USB port**

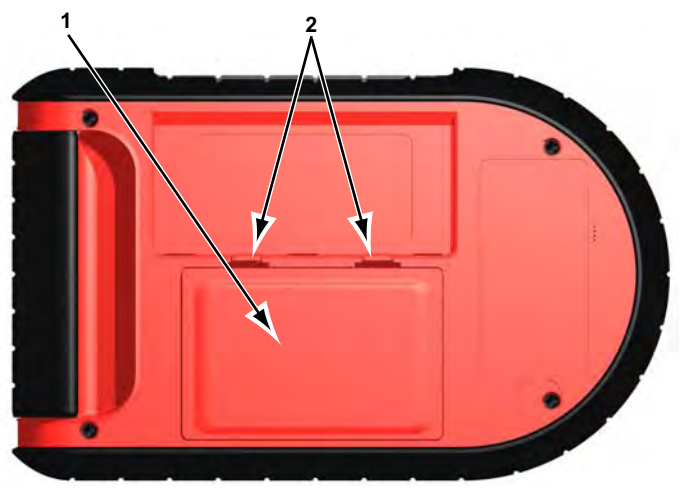

**Figure 2-4** *ETHOS unit back view*

<span id="page-12-1"></span>**1— Battery cover**

<span id="page-12-2"></span>**2— Locking tabs**

## <span id="page-12-0"></span>**2.2 Technical Specifications**

#### **Display:**

Light Emitting Diode (LED) backlight monochrome screen 320 x 240 resolution 4.7 inch (119.38 mm) diagonal

#### **Batteries:**

(6) 1.5V AA

#### **AC adapter:**

Input: 100–240V, 47–63 Hz Output: 15V DC

#### **Dimensions:**

Width: 9.05 inches 229.9 mm Height: 5.70 inches 144.7 mm Depth: 1.67 inches 42.3 mm

#### **Weight:**

Without batteries 1.42 lbs 643.5 g

**Operating Temperature Range:**

14 to 104°F -10 to 40°C

#### **Storage Temperature Range:**

-4 to 149°F -20 to 65°C

#### **Data Buffer**

240 data frames (values per parameter)

#### **Communication Protocols**

Your ETHOS scan tool supports the following OBD-II/EOBD communications protocols: SAE J1850 (VPW) SAE J1850 (PWM) ISO 9141-2 ISO 14230-4 (KWP 2000) ISO 15765-4 (CAN)

<span id="page-13-4"></span>In addition, the optional vehicle communications software allows you to access "enhanced" diagnostic information for specific vehicle manufacturers.

## <span id="page-13-0"></span>**2.3 Control Buttons**

<span id="page-13-2"></span>The scan tool has the following control buttons [\(Figure 2-2 on page 4\)](#page-11-0):

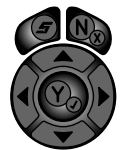

- **• S** (function) **• N/x** (back)
- **Y/** $\checkmark$  (accept)
- **A** (Up)
- $\nabla$  (Down)
- $\blacktriangleleft$  (Left)
- $\bullet$   $\blacktriangleright$  (Right)
- **•** Power

#### <span id="page-13-1"></span>**2.3.1 S Button**

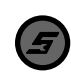

<span id="page-13-3"></span>The **S** button can be customized to perform different functions. See ["S Button" on page 33](#page-40-2) for additional information.

### <span id="page-14-0"></span>**2.3.2 N/x (Back) Button**

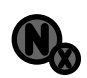

<span id="page-14-8"></span>The **N/x** button is used to do the following:

- **•** To exit a menu or program.
- **•** To close an open list and return to the previous menu.
- **•** To answer "No" when a Yes or No choice is given.
- **•** To return to the main menu.

#### <span id="page-14-1"></span>**2.3.3 Y/** $\checkmark$  (Accept) Button

<span id="page-14-10"></span>The  $\mathsf{Y} \mathsf{I} \checkmark$  button is used to do the following:

- **•** To select the item that you highlighted using the direction buttons.
- **•** To answer "Yes" when a Yes or No choice is given.

#### **2.3.4 Directional Buttons**

<span id="page-14-2"></span>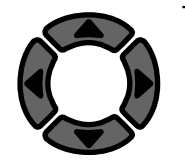

<span id="page-14-7"></span>The directional, or arrow, buttons move the cursor or highlight in their respective directions:

- Up  $(\triangle)$
- Down  $(\blacktriangledown)$
- Left  $($
- Right  $(\blacktriangleright)$

#### <span id="page-14-3"></span>**2.3.5 Power Button**

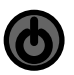

<span id="page-14-9"></span><span id="page-14-5"></span>The **Power** button powers up the tool, and turns it off. See ["Powering On the Unit" on page 14](#page-21-3) and ["Powering Off the Unit" on page 15](#page-22-2) for details.

## <span id="page-14-4"></span>**2.4 Connections**

<span id="page-14-6"></span>This scan tool uses the following connections ([Figure 2-3 on page 4](#page-11-1)):

- **•** DC power adapter input
- **•** USB port
- **•** Mini USB port
- **•** Data cable connector
- **•** CompactFlash (CF) card slot

#### <span id="page-15-0"></span>**2.4.1 DC Power Input**

<span id="page-15-8"></span>The DC power input can be used to power the unit via an AC/DC power supply. For related information, see the following sections:

- <span id="page-15-9"></span>**•** ["AC/DC Power Supply" on page 9](#page-16-2)
- **•** ["Connecting the AC/DC Power Supply" on page 14](#page-21-4)

#### <span id="page-15-1"></span>**2.4.2 USB Port**

<span id="page-15-11"></span>This scan tool has a USB port for connecting to a printer.

#### <span id="page-15-2"></span>**2.4.3 Mini USB Port**

The mini USB port on top of the unit is used for updating the internal software, and for transferring saved files to a personal computer.

#### <span id="page-15-3"></span>**2.4.4 Data Cable Connector**

<span id="page-15-10"></span><span id="page-15-7"></span>The data cable connector is used to connect the scan tool to a vehicle data link connector (DLC) for testing.

For related information, see the following sections:

- **•** ["93L Data Cable" on page 10](#page-17-0)
- **•** ["Connecting to Vehicle Power" on page 12](#page-19-1)

#### <span id="page-15-4"></span>**2.4.5 CompactFlash Card Slot**

The CompactFlash (CF) card slot, located under the handgrip, adds optional functionality to the scan tool. The ETHOS unit does *not* require a CF card to operate. The CF card slot on the scan tool is used for creating a backup file of the operating system and for accessing certain update functions.

## <span id="page-15-5"></span>**2.5 Power Supply**

<span id="page-15-6"></span>This scan tool can receive power from three sources:

- **•** Vehicle power
- **•** Battery power
- **•** AC/DC power supply

For related information, see ["Vehicle Power" on page 9.](#page-16-0)

#### <span id="page-16-0"></span>**2.5.1 Vehicle Power**

<span id="page-16-5"></span>Vehicle power is required for the scan tool to properly communicate with the vehicle during testing. The 93L Data Cable (EAC0093L01A) provides 12V power to the unit through the vehicle data link connector (DLC). The scan tool turns on automatically whenever it is connected to a DLC that provides power.

Certain vehicles do not provide vehicle power on the DLC. For these applications, a separate cable adapter and power cable are needed to power the unit. Optional data cable adapters are available for a number of vehicle manufacturers. Contact your sales representative for availability.

The power cable connects to a port on the cable adapter.

#### **IMPORTANT:**

Never connect the optional power cable or the AC/DC power supply to the DC power supply input on top of the unit when the scan tool is communicating with the vehicle.

<span id="page-16-4"></span>For related information, see ["Connecting to Vehicle Power" on page 12](#page-19-1).

### <span id="page-16-1"></span>**2.5.2 Battery Power**

This scan tool can receive power from six internal type AA batteries. Alkaline or rechargeable nickel-metal hydride (NiMH) batteries must be used, Standard (lead/zinc) batteries do not provide sufficient power and have a tendency to leak, which can damage the scan tool.

Battery power *should not* be the primary source of power. Vehicle power should be the source of power during testing. Use battery power to review saved files and for identifying a test vehicle without connecting to the DLC.

For related information, see the following sections:

- **•** ["Installing the Batteries" on page 11](#page-18-3)
- **•** ["Replacing the Batteries" on page 39](#page-46-1)
- <span id="page-16-6"></span>**•** ["Setup" on page 34](#page-41-2)

#### <span id="page-16-2"></span>**2.5.3 AC/DC Power Supply**

<span id="page-16-3"></span>The scan tool can be powered from a wall socket using the AC/DC power supply ([Figure 2-5](#page-16-3)).

<span id="page-16-7"></span>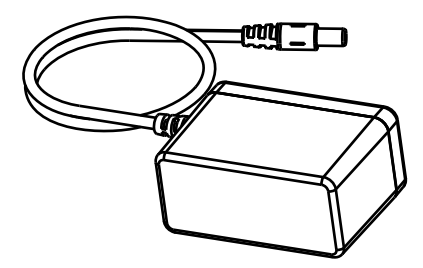

**Figure 2-5** *AC\DC power supply*

For related information, see the following sections:

- **•** ["DC Power Input" on page 8](#page-15-0)
- **•** ["Connecting the AC/DC Power Supply" on page 14](#page-21-4)

## <span id="page-17-0"></span>**2.6 93L Data Cable**

<span id="page-17-1"></span>An 93L Data Cable [\(Figure 2-6\)](#page-17-1) is included with your scan tool. The data cable plugs directly into the 16-pin data link connector (DLC) on OBD-II vehicles.

<span id="page-17-3"></span><span id="page-17-2"></span>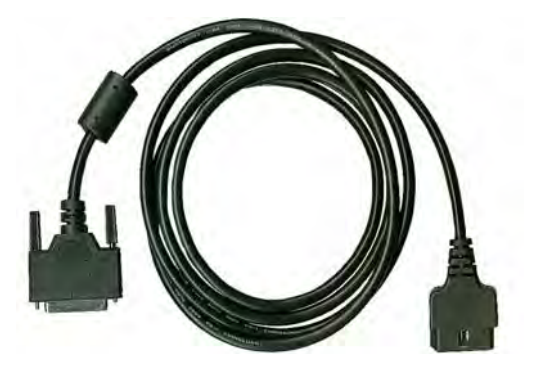

**Figure 2-6** *93L Data Cable*

# <span id="page-18-0"></span>**Chapter 3 Getting Started**

To get started using your ETHOS® scan tool:

- 1. Supply power to the tool.
- <span id="page-18-4"></span>2. Turn on the unit.

## <span id="page-18-1"></span>**3.1 Supplying Power**

There are three ways to supply power to this scan tool:

- **•** Install batteries
- **•** Connect to vehicle power
- **•** Connect to an AC/DC power supply

For related information, see ["Power Supply" on page 8](#page-15-6).

**NOTE:**<br>
To conserve batteries, we recommend always powering the unit from vehicle power or from the AC/DC power supply.

## <span id="page-18-2"></span>**3.2 Installing the Batteries**

<span id="page-18-3"></span>The scan tool comes with six alkaline AA batteries. Rechargeable nickel-metal hydride (NiMH) batteries may also be used. Do not use standard (lead/zinc) batteries as they do not provide sufficient power to operate the scan tool, and may leak and damage your ETHOS.

For related information, see the following sections:

- **•** ["Battery Power" on page 9](#page-16-4)
- **•** ["Replacing the Batteries" on page 39](#page-46-1)

#### **IMPORTANT:**

Your scan tool will not operate and may be damaged if the battery polarity is incorrect. Refer to the diagrams on the battery slots for correct battery polarity.

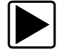

#### **To install the batteries:**

- 1. Depress the two locking tabs of the battery cover on the back of the scan tool ([Figure 2-4](#page-12-1)  [on page 5\)](#page-12-1).
- 2. Lift the cover off.
- 3. Observe correct polarity as shown by the diagrams on the battery slots ([Figure 3-1\)](#page-19-2), and install the batteries.

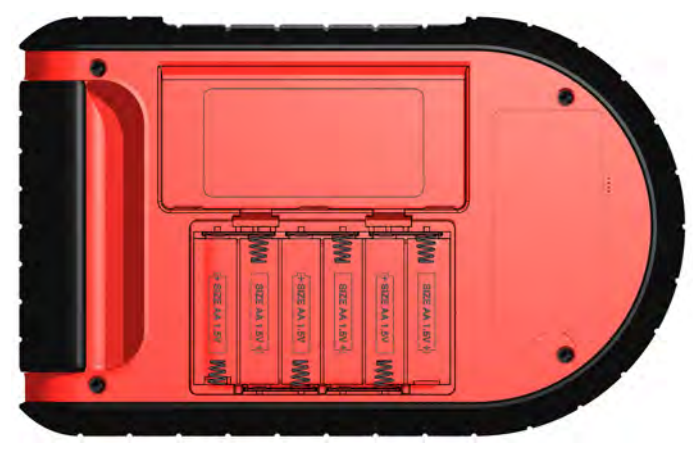

**Figure 3-1** *ETHOS battery polarity*

<span id="page-19-2"></span>4. Replace the battery cover.

#### **Note the following safety warnings when installing batteries.**

### ! **WARNING**

Risk of personal injury or harm.

- **Always make sure the battery polarities ("+" and "–") are correct when installing.**
- **Do not expose batteries to excessive heat.**
- **Use batteries from a reputable manufacturer only.**
- **When replacing batteries, always replace the complete set.**
- **Do not use different brands of batteries together.**
- **Do not try to recharge batteries that are not specifically designed to be recharged.**
- **Do not allow children to install batteries unsupervised.**
- <span id="page-19-3"></span>**• Follow the battery manufacturer's instructions as to proper handling, storage, and disposal of batteries.**

<span id="page-19-1"></span>*Improper use of batteries can result in personal harm.*

## <span id="page-19-0"></span>**3.3 Connecting to Vehicle Power**

The 93L Data Cable, included with your scan tool, plugs directly into the data link connector (DLC) on OBD-II/EOBD vehicles. For related information, see the following sections:

- **•** ["Data Cable Connector" on page 8](#page-15-7)
- **•** ["Vehicle Power" on page 9](#page-16-5)
- **•** ["Connecting to a Vehicle" on page 24](#page-31-1)

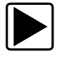

#### $\blacktriangleright$  To connect to vehicle power:

1. Attach the connector saver to the data cable connector on the top of the tool ([Figure 3-2](#page-20-0)  [on page 13](#page-20-0)), and secure it with the captive screws.

#### **IMPORTANT:**

After installing the connector saver, leave it attached to the unit when storing the scan tool. Disconnect the data cable from the connector saver, but do not remove the connector saver from the scan tool.

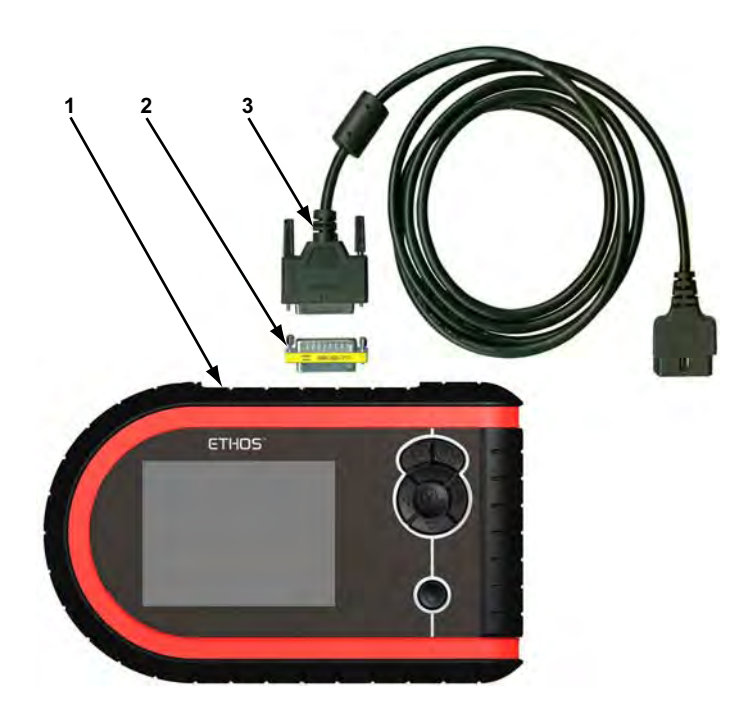

**Figure 3-2** *Data cable connections*

- <span id="page-20-0"></span>**1— Ethos unit**
- **2— Connector saver**
- **3— 93L Data cable**
- 2. Attach the 25-pin connector of the 93L Data Cable to the connector saver ([Figure 3-2](#page-20-0)). Tighten the captive screws to ensure a good connection.
- 3. Connect the 16-pin connector of the 93L Data Cable to the DLC of the test vehicle. See the appropriate vehicle communication software (VCS) manual for vehicle diagnostic connector locations.
- 4. Turn the ignition on.

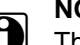

<span id="page-20-1"></span>**NOTE: NOTE:** This scan tool can communicate with many non-OBD-II/EOBD vehicles, however, a data cable adapter and other optional equipment may be needed to connect to the vehicle and to power the tool. Contact your sales representative for details. Refer to the applicable vehicle communication manual for connection and test procedures.

## <span id="page-21-0"></span>**3.4 Connecting the AC/DC Power Supply**

<span id="page-21-6"></span><span id="page-21-4"></span>The AC/DC power supply (included) provides power from a wall socket.

For related information, see the following sections:

- **•** ["DC Power Input" on page 8](#page-15-8)
- **•** ["AC/DC Power Supply" on page 9](#page-16-6)

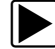

#### To connect an AC/DC power supply:

- 1. Plug the 2.5 mm end of the AC/DC power supply cord into the DC power adapter input on the top of the tool.
- 2. Plug the other end of the power cord into an appropriate wall socket.

#### **IMPORTANT:**

Never connect the AC/DC power supply to the DC power supply input on top of the unit when the scan tool is communicating with the vehicle.

## <span id="page-21-1"></span>**3.5 Powering On the Unit**

<span id="page-21-3"></span>When power is supplied, you can power on your scan tool. For related information, see ["Powering Off the Unit" on page 15](#page-22-0).

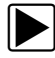

#### **To power on the scan tool:**

<span id="page-21-7"></span>**•** Press the **Power** button ([Figure 2-2 on page 4](#page-11-2)). The unit beeps and the main menu screen displays after a few seconds.

## <span id="page-21-5"></span><span id="page-21-2"></span>**3.6 Selecting a Language**

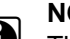

**NOTE:**<br>This Selecting a Language section applies to units sold in North America only.

English is the default language selection in the ETHOS software. However, you can change the language setting if desired.

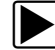

#### $\left| \blacktriangleright \right|$  To change the language setting:

- 1. Select Tools from the menu.
- 2. Select Setup on the toolbar.
- 3. Select Language on the menu.
- 4. Select the desired language and press Y/ $\checkmark$ .
- 5. Press **N/x** to exit.

The language remains as selected after powering down.

## <span id="page-22-0"></span>**3.7 Powering Off the Unit**

<span id="page-22-2"></span>Use the **Power** button [\(Figure 2-2 on page 4](#page-11-2)) to turn the scan tool off.

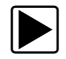

#### To power the unit off:

- 1. Navigate to a menu.
- 2. Press the **Power** button.

The Shut Down System dialog box displays [\(Figure 3-3\)](#page-22-3).

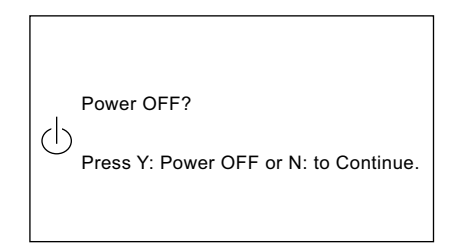

**Figure 3-3** *Sample shut down system message*

<span id="page-22-3"></span>3. Press **Y/**√ to power down, or press **N/x** to cancel.

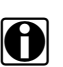

**NOTE:**<br>
The scan tool does not power down when viewing data. Exit data and return to the menu before attempting to shut off the scan tool.

## <span id="page-22-1"></span>**3.8 Demonstration Programs**

<span id="page-22-4"></span>The Vehicle Communication Software (VCS) contains programs to demonstrate many of the scan tool test capabilities without actually connecting to a vehicle. A sample vehicle with mock test results is provided to help you become familiar with menus and basic operations. These simulated programs are available for a number of different vehicle manufacturers.

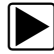

#### z **To open the OBD-II demonstration program:**

- 1. Select **Global OBDII** from the main menu.
- 2. Press Y/√ at the software confirmation screen.
- 3. Select **OBD Training Mode**.
- 4. Select **Start Communication** to start the program.

You can select from any of the menus to see simulated data. The scan tool operates just as it would if connected to an actual vehicle.

Demonstration programs are available for a number of different vehicle manufacturers when optional VCS packages are installed on your scan tool. A "Demonstration" selection appears on the menu when available.

# <span id="page-23-0"></span>**Chapter 4 Navigation**

The following sections describe screen layout, how to navigate the interface, and how to make selections using screen menus and buttons. The various types of ETHOS® screen messages are also explained in this section.

## <span id="page-23-1"></span>**4.1 Screen Layout**

<span id="page-23-4"></span>Scan tool screens ([Figure 4-1](#page-23-3)) typically include the following sections:

- **•** The **title bar**—shows test and tool status.
- **•** The **toolbar**—contains test controls.
- **•** The **main body**—displays menus and test data.

| <b>RPM</b>          |                      | σ,        |
|---------------------|----------------------|-----------|
|                     | 8 % ๙ <b></b> ฿<br>Ш | $\bullet$ |
| $RPM\square$        |                      | 1411      |
| $TPS(\%)\Box$       |                      | 0         |
| TPS(V)              |                      | 0.00      |
| O2 B1-S1(mV) $\Box$ |                      | 677       |
| O2 B2-S1(mV) $\Box$ |                      | 482       |
| O2 B1-S2(mV) $\Box$ |                      | 786       |
| O2 B2-S2(mV) $\Box$ |                      | 790       |
| INJ PW $B1(mS)$     |                      | 13.0      |
| INJ PW $B2(mS)$     |                      | 13.6      |

**Figure 4-1** *Sample ETHOS screen*

- <span id="page-23-3"></span>**1— Title bar**
- **2— Toolbar**
- **3— Main body**

#### <span id="page-23-2"></span>**4.1.1 Title Bar**

<span id="page-23-5"></span>The title bar at the top of the screen, provides basic information about current tool operating conditions. Title bar options vary depending upon vehicle make and model, what test is being performed or what menu is selected. Title bar information may include:

- **•** The identification (ID) of the test vehicle
- **•** The name of the active menu or database
- **•** The complete name of the highlighted abbreviated parameter name in graph mode
- **•** A power source indicator
- **•** A vehicle communication indicator

<span id="page-24-1"></span>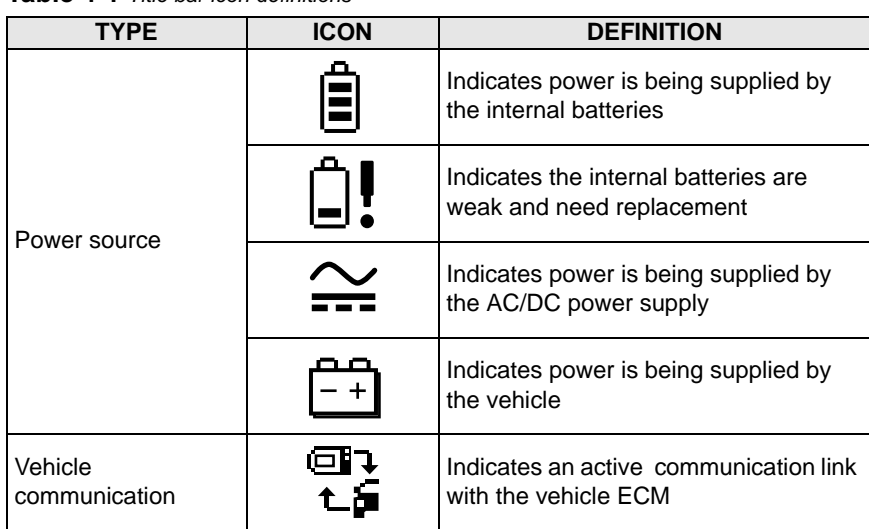

Definitions of title bar icons are shown in [Table 4-1](#page-24-1). **Table 4-1** *Title bar icon definitions*

Depending upon what is being displayed in the main body of the screen, either the vehicle ID or the active menu is shown at the left side of the title bar.

An icon at the far right side of the title bar indicates whether the tool is being powered by the internal batteries, the test vehicle, or the AC\DC power supply.

A vehicle communication icon displays to the left of the power source indicator whenever the scan tool is actively communicating with a test vehicle.

Four LED indicators appears to the left of the vehicle communications icon during certain tests on some vehicles. The LEDs cycle on and off to show certain engine operating conditions based on parameter values. Default settings for the LEDs vary by manufacturer.

#### <span id="page-24-0"></span>**4.1.2 Toolbar**

<span id="page-24-5"></span>The toolbar, located under the title bar, contains a number of selectable buttons that control tool functions. Toolbar button operations are shown in [Table 4-2](#page-24-2), see ["Using Tools" on](#page-40-3)  [page 33](#page-40-3) for details.

<span id="page-24-4"></span>

| <b>BUTTON</b>         | <b>ICON</b> | <b>FUNCTION</b>                                                            |
|-----------------------|-------------|----------------------------------------------------------------------------|
| Pause                 |             | Indicates live data from the vehicle is<br>being displayed                 |
| Cursor                | ™.          | Moves forward ten frames at a time<br>when viewing recorded or paused data |
| Play                  |             | Indicates the data being displayed is<br>paused when reviewing a movie.    |
| <b>Previous Frame</b> |             | Moves back one frame when viewing<br>recorded or paused data               |

<span id="page-24-3"></span><span id="page-24-2"></span>**Table 4-2** *Data toolbar buttons (part 1 of 2)*

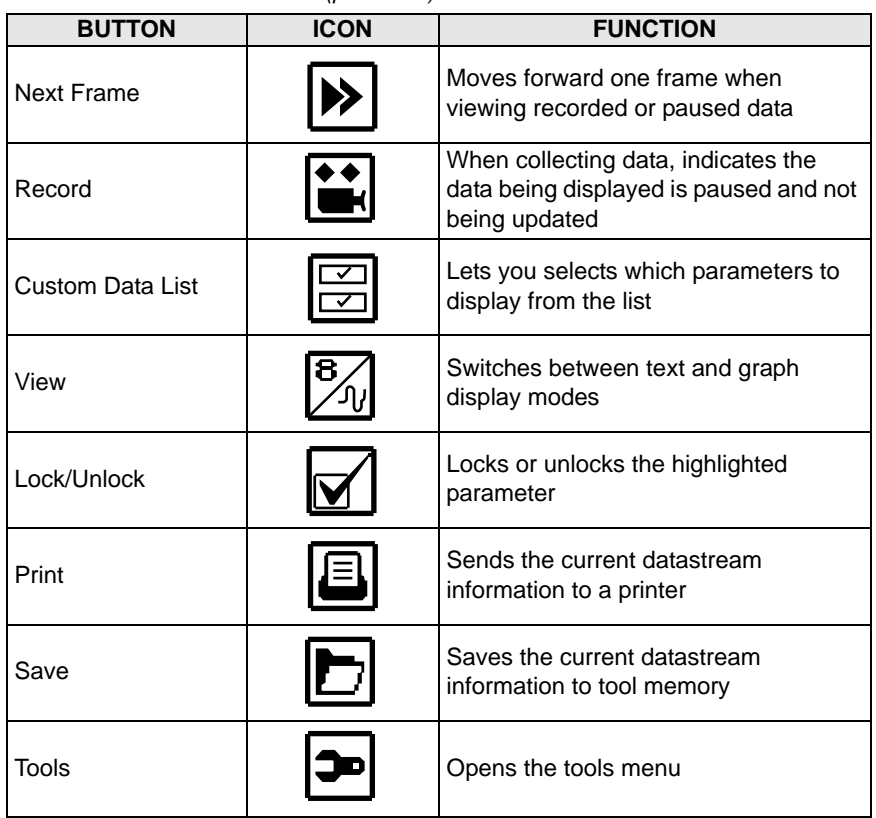

**Table 4-2** *Data toolbar buttons (part 2 of 2)*

#### <span id="page-25-0"></span>**4.1.3 Main Body**

<span id="page-25-3"></span>The main body of the screen is the lower portion, which displays either a menu of available tests or data from the vehicle.

## <span id="page-25-1"></span>**4.2 Making Selections**

<span id="page-25-2"></span>Use the following instructions to navigate the interface and make selections.

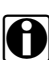

**NOTE:** The title bar contains read-only information.

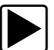

#### $\blacktriangleright$  To navigate the Toolbar:

• Press the **left** (<) and **right** ( $\blacktriangleright$ ) buttons.

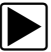

#### $\vert$  To navigate the main body:

• Press the  $up(\triangle)$  and **down**  $(\blacktriangledown)$  buttons.

#### **To make selections:**

- 1. Highlight a button or menu option.
- 2. Press  $Y/\check{Y}$  to confirm the selection.

**NOTE: MOTE:** Menus that only list one item require a press of the **Y/** button to advance.

## <span id="page-26-0"></span>**4.3 Screen Messages**

<span id="page-26-5"></span>There are four types of on-screen messages:

- **•** Loading and connecting
- **•** Confirmations
- **•** Warnings
- **•** Errors

#### <span id="page-26-1"></span>**4.3.1 Loading and Connecting Messages**

Loading and connecting messages display when this scan tool is performing an internal operation, such as loading a database, initiating a test, or establishing communications with the vehicle. The message automatically clears once the internal operation is complete.

#### <span id="page-26-2"></span>**4.3.2 Confirmation Messages**

Confirmation messages inform you when you are about to perform an action that cannot be reversed or when an action that requires your confirmation to continue has been initiated.

When a user-response is not required, the message displays briefly before disappearing.

#### <span id="page-26-3"></span>**4.3.3 Warning Messages**

Warning messages inform you when completing the selected action may result in an irreversible change or loss of data.

#### <span id="page-26-4"></span>**4.3.4 Error Messages**

Error messages inform you when a system or procedural error has occurred.

Examples of possible errors include:

- **•** A cable is disconnected.
- **•** A peripheral, such as a printer is powered off.

# <span id="page-27-0"></span>**Chapter 5 Operations**

This section explains general ETHOS® scan tool operations and offers instructions for customizing certain functions. The following is an outline of basic scan tool operations for testing a vehicle.

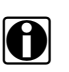

**NOTE:**<br>
The sequence of steps and the menu selections may vary depending upon the make or model of the test vehicle. See the appropriate Vehicle Communication Software Manual for detailed procedures.

- 1. **Select from the Main Menu**—Select the appropriate vehicle communication software (VCS) for the manufacturer of the test vehicle. See ["Selecting from the Main Menu" on](#page-28-0)  [page 21.](#page-28-0)
- 2. **Identify the vehicle**—Identify the test vehicle to the scan tool by entering VIN characters and answering questions. See the appropriate Vehicle Communication Software Manual for instructions.
- 3. **Select the system**—Enter the system to be tested (engine, transmission, ABS, etc.). See the appropriate Vehicle Communication Software Manual for instructions.
- 4. **Connect the ETHOS unit to the vehicle**—Follow the on-screen connection instructions to connect to the vehicle. See the appropriate Vehicle Communication Software Manual for additional information.
- 5. **Select the required test from the vehicle menu**—Select the appropriate test for the vehicle you have identified. See ["Selecting from the Vehicle Menu" on page 25](#page-32-0).

<span id="page-27-1"></span>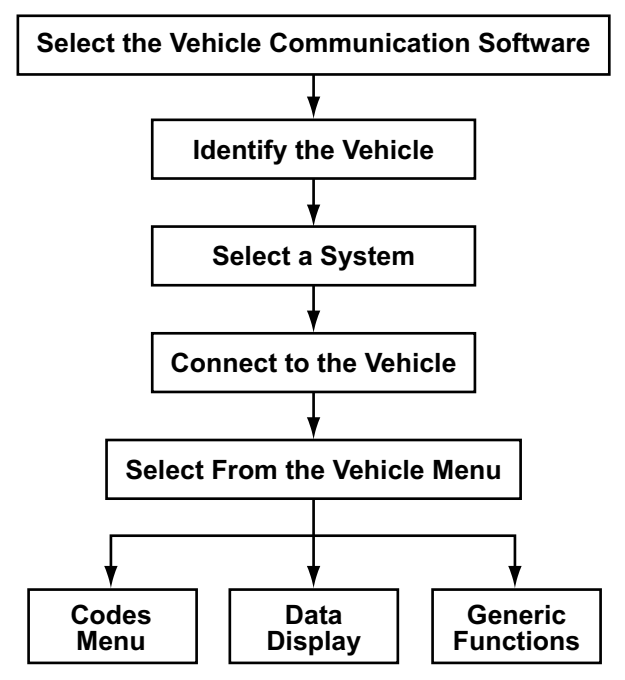

**Figure 5-1** *Basic ETHOS operations*

## <span id="page-28-0"></span>**5.1 Selecting from the Main Menu**

<span id="page-28-4"></span>When the scan tool is first powered up, the main menu displays. Use the menu selections to load the correct software database for the test vehicle ([Figure 5-2](#page-28-2)).

Selections vary by market and may include:

- **• Global OBDII**—use to generically test any vehicle that is OBD-II compliant.
- **• EOBD**—use to generically test any vehicle that is EOBD compliant.
- **• US Domestic Vehicles**—use to test vehicles produced by US manufacturers.
- **• Asian Vehicles**—use to test vehicles produced by Japanese and Korean manufacturers.
- **• European Vehicles**—use to test vehicles produced by European manufacturers

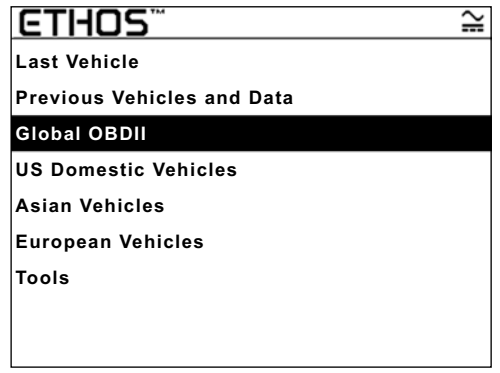

**Figure 5-2** *Sample ETHOS unit main menu*

<span id="page-28-2"></span>The software selection screen also offers these options:

- <span id="page-28-3"></span>**• Last Vehicle**—resets the ID to the last vehicle tested. See ["Main Menu Identification](#page-29-0)  [Options" on page 22](#page-29-0) for details.
- <span id="page-28-5"></span>**• Previous Vehicles and Data**—lets you quickly set the ID of any of the last 20 vehicles previously tested. This selection is also used to access data files that you saved in tool memory. See ["Main Menu Identification Options" on page 22](#page-29-0) for details.
- **• Tools**—opens the Tools menu. See ["Using Tools" on page 33](#page-40-0) for details.

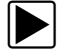

#### **To Select the VCS**

1. From the main menu, select the VCS for the vehicle.

When US Domestic Vehicles, Asian Vehicles, or European Vehicles is selected, a manufacturer menu displays, select from the menu to continue.

The software loads, then a confirmation screen displays.

- 2. Press **Y/**√ to continue.
- <span id="page-28-6"></span>3. Select from the submenus as necessary.

## <span id="page-28-1"></span>**5.2 Identifying the Vehicle**

After you select the VCS for the test vehicle, you are ready to identify the vehicle.

**NOTE: NOTE:** The identification procedure varies by manufacturer. See the appropriate Vehicle Communication Software Manual for details.

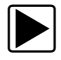

#### To identify a vehicle:

1. From the Software Confirmation screen, press Y/ $\checkmark$ .

The initial vehicle identification (ID) process begins [\(Figure 5-3\)](#page-29-1).

| <b>Mercedes</b>                  |  |
|----------------------------------|--|
| <b>Select 10th VIN Character</b> |  |
| $5 - 2005$                       |  |
| $4 - 2004$                       |  |
| $3 - 2003$                       |  |
| $2 - 2002$                       |  |
| $1 - 2001$                       |  |
| $Y - 2000$                       |  |
| $X - 1999$                       |  |
| W - 1998                         |  |
|                                  |  |

**Figure 5-3** *Sample Vehicle ID screen*

<span id="page-29-1"></span>2. Select the requested VIN characters, and press Y/ $\checkmark$  or **N\x** to answer the on-screen questions as necessary.

A Current Vehicle Identification confirmation message displays when all of the ID information has been entered.

3. Press Y/√ to continue.

### <span id="page-29-0"></span>**5.2.1 Main Menu Identification Options**

The main menu offers two options for quickly identifying the test vehicle:

- **•** Last Vehicle
- **•** Previous Vehicles and Data

Select Last Vehicle to reuse the identification information of the last vehicle that you tested [\(Figure 5-2 on page 21\)](#page-28-2).

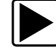

#### **To select the last vehicle tested**

1. From the main menu, select **Last Vehicle**.

The vehicle identification confirmation screen for the last vehicle tested displays.

2. Press **Y/** $\checkmark$ .

The menu for the last vehicle tested displays.

Selecting **Previous Vehicles and Data** lets you select from the vehicle identifications and data in tool memory ([Figure 5-4](#page-30-1)).

| <b>Previous Vehicles and Data</b>       |  |
|-----------------------------------------|--|
| ഷീ Last 20  ∦ञ्च Restore  ∦xീ Delete    |  |
| 2004 (10th VIN = 4) S80 2.3L 5CYL TURBO |  |
| 2002 210 (E-SERIES) 210.065 (E-SERIES)  |  |
| <b>2004 HONDA CIVI 1.6L D16V</b>        |  |
| 2000 HONDA S200 2.0L F20C               |  |
| 2001 (10th VIN = 1) NEW BEETLE 1.6 MPI  |  |
| 1999 5-SERIES [E39] 2.8L 24V MPI CAT =  |  |
| 2002 (11th VIN Character = 2) FOCU 1.4L |  |
| 2000 TOYOTA RAV4 1.8L 1ZZ               |  |

**Figure 5-4** *Sample Previous Vehicles and Data list*

#### <span id="page-30-1"></span>To select from the previous vehicles and data list

1. Select **Previous Vehicles and Data** from the menu.

A list of the last 20 vehicles tested displays in the main body of the screen ([Figure 5-4](#page-30-1)). The Restore Data and Delete Data selections on the toolbar open a list of files that have been saved to tool memory.

2. Select **Restore Data**, or **Delete Data** to open a list of saved files ([Figure 5-5](#page-30-2)).

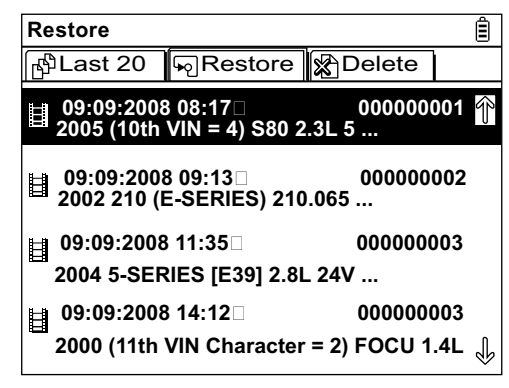

**Figure 5-5** *Sample Restore Data list*

<span id="page-30-2"></span>File names include the vehicle ID, date, and time.

- a. If a selection is made from Restore Data or Delete Data, the movie file opens, or is erased. A confirmation message must be accepted before files are deleted.
- b. If a selection is made from Last 20, a vehicle ID confirmation screen displays after the software loads. Verify the ID.
- 3. Press Y/v to continue.

A connection message displays.

4. Connect the data cable to the vehicle, then press Y/ $\checkmark$ .

<span id="page-30-3"></span>The menu for the last system tested on the selected vehicle displays.

## <span id="page-30-0"></span>**5.3 Selecting a System**

You must select the vehicle control system you wish to test ([Figure 5-6](#page-31-2)).

| $\ldots$ FOCUS 1.6L DURATEC = U   |  |
|-----------------------------------|--|
| <b>System List (if Fitted):</b>   |  |
| <b>Powertrain Control Module</b>  |  |
| <b>Powertrain Related Systems</b> |  |
| <b>ABS Systems</b>                |  |
| <b>Safety Systems</b>             |  |
| <b>Security Systems</b>           |  |
| <b>Undercar Related Systems</b>   |  |
| <b>Information Systems</b>        |  |
| <b>Comfort Control Systems</b>    |  |
|                                   |  |

**Figure 5-6** *Sample system selection screen*

<span id="page-31-2"></span>System availability varies by make, model, and year, see the appropriate vehicle communication software manual for details on selecting a system.

## <span id="page-31-0"></span>**5.4 Connecting to a Vehicle**

<span id="page-31-1"></span>Connection instructions prompt you to connect the scan tool to a vehicle data link connector (DLC) for testing ([Figure 5-7](#page-31-3)). See the appropriate vehicle communication software manual for details on connecting to a vehicle.

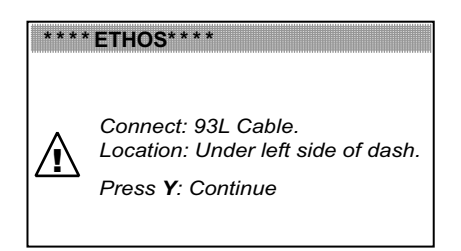

**Figure 5-7** *Sample connection instruction screen*

<span id="page-31-3"></span>Vehicle power is required for proper scan tool to vehicle communication during testing. The scan tool receives 12V power through the 93L Data Cable when connected to the vehicle DLC. The scan tool turns on automatically when connected to a DLC that provides power.

Certain vehicles do not provide vehicle power on the DLC. For these applications, a separate cable adapter and power cable are needed to power the unit, contact your sales representative for availability. Optional data cable adapters are available for a number of vehicle manufacturers. The power cable connects to a port on the cable adapter.

#### **IMPORTANT:**

Never connect the optional power cable or AC/DC power supply to the DC power supply input on top of the unit when the scan tool is communicating with the vehicle.

If vehicle power is not available from the DLC, a "No power from vehicle" message may display when the tool is powered up. Should this happen, verify that power is available on the DLC, or connect the optional auxiliary power cables before continuing.

## <span id="page-32-0"></span>**5.5 Selecting from the Vehicle Menu**

Depending on the make and model, a number of options may be available [\(Figure 5-8\)](#page-32-2).

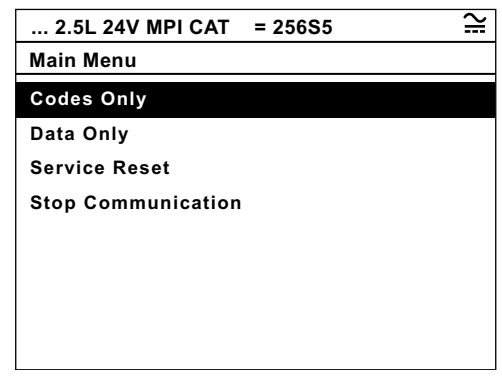

**Figure 5-8** *Sample vehicle menu*

<span id="page-32-2"></span>Vehicle menu options vary and may include the following:

- **• Codes Menu**—displays a submenu of choices for viewing and clearing diagnostic trouble code (DTC) records.
- **• Codes Only**—displays a list of DTCs stored in the selected control module.
- **• Service Codes**—displays a list of DTCs stored in the selected control module.
- **• Data Display**—displays data parameter information from the selected control module.
- **• Data Only**—displays data parameter information from the selected control module.
- **• Generic Functions**—displays a submenu of OBD-II tests available for the vehicle.
- **• Service Reset**—displays a submenu of options for resetting service reminder lamps.
- <span id="page-32-3"></span>**• Stop Communication**—electronically disconnects the scan tool from the vehicle.

#### <span id="page-32-1"></span>**5.5.1 Codes Menu**

Selecting **Codes Menu** opens a submenu [\(Figure 5-9 on page 26](#page-33-1)) that typically includes:

- **• Trouble Codes**—displays a submenu of choices for viewing DTC records.
- **• Clear Codes**—erases DTC records from the active electronic control module (ECM) on the vehicle.
- **• Freeze Frame/Failure Records**—displays OBD-II required data from the vehicle ECM.
- **• DTC Status**—displays ECM records for the specified trouble code.

Selection names and the number of selections will vary by make, model and year. Refer to the appropriate Vehicle Communication Software Manual for details.

| $$ 2004 3.8L V6 $$                  |  |
|-------------------------------------|--|
| <b>Codes Menu</b>                   |  |
| <b>Trouble Codes</b>                |  |
| <b>Clear Codes</b>                  |  |
| <b>Freeze Frame/Failure Records</b> |  |
| <b>DTC Status</b>                   |  |
|                                     |  |
|                                     |  |
|                                     |  |
|                                     |  |

**Figure 5-9** *Sample codes submenu*

#### <span id="page-33-1"></span><span id="page-33-0"></span>**5.5.2 Data Display**

<span id="page-33-3"></span>Select **Data Display** to view live datastream parameters from the vehicle ECM [\(Figure 5-10](#page-33-2)).

| <b>RPM</b>                     | cт                                     |
|--------------------------------|----------------------------------------|
|                                | ਫ਼ % <b>๙ Ⴢ</b><br>▣<br>Ш<br>$\bullet$ |
| $RPM\square$                   | 1411                                   |
| $TPS(\%)\Box$                  | 0                                      |
| TPS(V)                         | 0.00                                   |
| O2 B1-S1(mV) $\Box$            | 677                                    |
| O2 B2-S1(mV) $\Box$            | 482                                    |
| O2 B1-S2 $(mV)$                | 786                                    |
| O2 B2-S2(mV) $\Box$            | 790                                    |
| INJ PW $B1(mS)$                | 13.0                                   |
| $\bigcup$ INJ PW B2(mS) $\Box$ | 13.6                                   |

**Figure 5-10** *Sample data display screen*

#### <span id="page-33-2"></span>**1— Toolbar**

#### **2— Main body**

In data display mode the screen has an upper toolbar and a main body.

#### <span id="page-33-5"></span>**Toolbar**

The buttons on the toolbar operate as shown in [Table 4-2 on page 17](#page-24-3) while viewing data. Refer to ["Using Tools" on page 33](#page-40-0) for button function details.

#### <span id="page-33-4"></span>**Main Body**

During data display, The main body of the display is horizontally divided into two frames [\(Figure 5-11](#page-34-0)). Three parameters can be fixed at the top of the list, so they do not change as you scroll through the parameter list in the lower frame. Use the **Lock/Unlock** button on the upper toolbar to select which parameters are fixed (see ["Locking Parameters" on page 30\)](#page-37-0).

| ST TRIM- $1\frac{6}{6}$ | Œ,        |
|-------------------------|-----------|
|                         | $\bullet$ |
| O2 B1-S1(mV) $\Box$     | 109       |
| INJ PW $B1(mS)$         | 19.3      |
| ST TRIM-1(%) $\square$  | $-1$      |
| ¶°O2 B2-S1(mV)□         | 143       |
| O2 B1-S2(mV) $\Box$     | 781       |
| O2 B2-S2(mV) $\Box$     | 777       |
| <b>FINJ PW B1(mS)</b>   | 19.3      |
| INJ PW B2 $(mS)$        | 14.0      |
| $ST$ TRIM-1(%) $\Box$   |           |

**Figure 5-11** *Sample data display screen*

<span id="page-34-0"></span>**1— Upper frame (locked parameters)**

**2— Lower frame (unlocked parameters)**

#### <span id="page-34-3"></span><span id="page-34-2"></span>**Pausing Data Collection**

You may "pause" the collection of data from the vehicle control module. When data is paused, the previous 230 frames of vehicle data, before Y/ $\checkmark$  was pressed, are stored in tool memory, and are available for review.

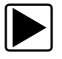

#### z **To pause data collection:**

- 1. While viewing live data, select **Pause**.
	- The toolbar icon changes to Record, the Cursor, Previous Frame, and Next Frame buttons display, and a frame counter displays below the toolbar [\(Figure 5-12](#page-34-1)).

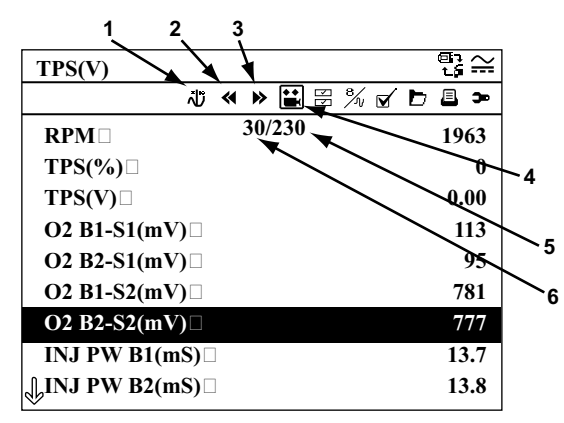

**Figure 5-12** *Sample paused frame of data*

- <span id="page-34-1"></span>**1— Cursor button**
- **2— Previous Frame button**
- **3— Next Frame button**
- **4— Record button**
- **5— Frame counter (total number of frames)**
- **6— Frame counter (current frame)**
- 2. Scroll to review the data in the frame.
- 3. To switch frames, Highlight **Previous Frame** or **Next Frame**, then press **Y/** $\checkmark$ . Each button push moves one frame in the selected direction.

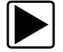

#### To resume collecting data:

**•** Select **Record**.

The display changes to live data and the **Pause** icon is shown on the toolbar.

The **S** button can be set to perform the Pause/Play function. See ["S Button" on page 33](#page-40-1) for additional information.

#### <span id="page-35-1"></span>**Using the Cursor Button**

The Cursor button only displays while data collection paused. When the button is highlighted, each press of the Y/ $\checkmark$  button advances the data 10 frames. A vertical line indicates the cursor position when viewing data graphs ([Figure 5-13\)](#page-35-0).

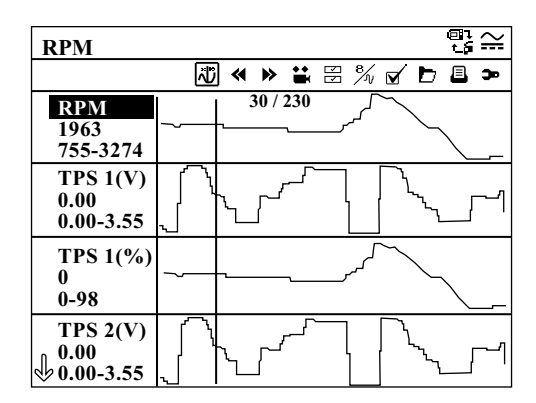

**Figure 5-13** *Sample cursor indicator*

#### <span id="page-35-0"></span>**Customizing the Data List**

The Custom Data List button lets you determine which parameters display from the list. Not including unnecessary parameters can speed up the screen update rate.

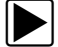

#### To make a custom data list:

1. Select **Custom Data List** on the toolbar.

The data selection screen displays [\(Figure 5-14](#page-36-0)). Check marks indicate which parameters are selected for display. A second smaller check box indicates a parameter that is locked.

**Figure 5-14** *Sample data selection screen*

- <span id="page-36-0"></span>2. Highlight a button on the Custom Data List toolbar.
	- Use the **left**  $(\blacktriangle)$  and **right**  $(\blacktriangleright)$  arrows to move between buttons.

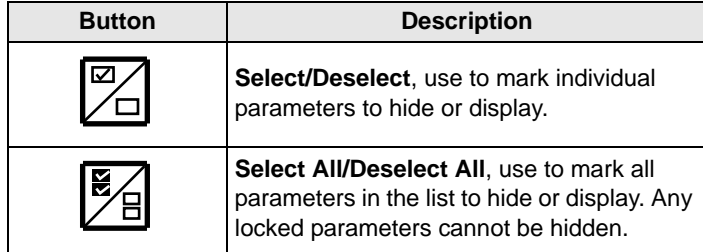

3. With **Select All/Deselect All** highlighted, press Y/ $\checkmark$ .

Now, all the parameters change to the same condition.

- 4. With **Select/Deselect** highlighted, use the **up (**b**)** and **down (**d**)** arrows to navigate to the targeted parameters.
- 5. Press Y/√ to switch the condition of a highlighted parameter.
- 6. Once you custom data list is configured, press **N/x** to return to the data display.

#### <span id="page-36-1"></span>**Changing Screen Views**

The **View** button switches the screen view between Text view and Graph view. When Graph view is selected, the data graphs of four parameters display in the main body of the screen [\(Figure 5-15](#page-37-1)). Use the **up (**b**)** and **down (**d**)** buttons to scroll and view other parameters.

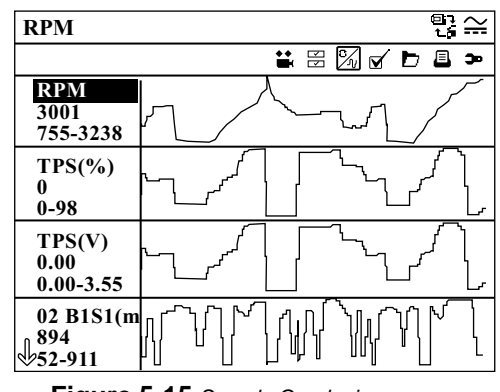

**Figure 5-15** *Sample Graph view screen*

<span id="page-37-1"></span>Any previously set conditions, such as held data or locked lines of data, remain in effect when the screen view is changed.

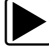

#### To change the screen view:

**•** Select the **View** button.

From Text view the screen changes to a Graph view ([Figure 5-15\)](#page-37-1). From Graph view the display changes to Text view.

#### <span id="page-37-2"></span><span id="page-37-0"></span>**Locking Parameters**

Use the **Lock/Unlock** button to lock selected lines of the data in place and prevent them from scrolling, or to release previously locked lines of data. Up to three lines of data may be held at a time, the bottom line of the display cannot be locked. This feature allows you to position related parameters together, making it easier to monitor their values and spot inconsistencies.

When viewing in text mode, locked data lines move to the upper frame on the main body of the display screen.

When viewing in graph mode, a lock icon appears alongside the parameter name to indicate it is locked.

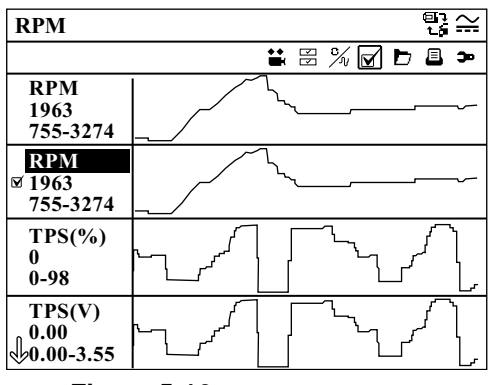

**Figure 5-16** *Sample locked graph*

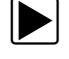

#### z **To lock parameters:**

1. Highlight the parameter to be locked.

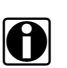

**NOTE:**<br>If three parameters are locked, one of them must first be unlocked before another parameter can be locked.

#### 2. Select **Lock/Unlock**.

A lock icon displays next to the parameter name, and the parameter displays in the upper frame on the screen.

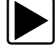

#### **To unlock parameters:**

- 1. Highlight the parameter to be unlocked.
- 2. Select **Lock/Unlock**.

The lock icon disappears and the parameter can be scrolled as before.

#### <span id="page-38-2"></span><span id="page-38-1"></span>**Saving**

The **Save** button is used to record movies of vehicle datastream values into tool memory. Saving helps when trying to isolate an intermittent problem or verify a repair during a road test. Saved files also provide documentation that helps you explain driveability problems to your customers.

A number of data movies can be stored, which can later be opened by selecting the Tool button, or by selecting Tools on the main menu. Each movie contains up to 240 frames of data.

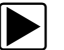

#### z **To save a movie:**

**•** Select **Save**.

A save movie dialog box displays while data is being saved ([Figure 5-17\)](#page-38-0). The movie is saved when the message box disappears.

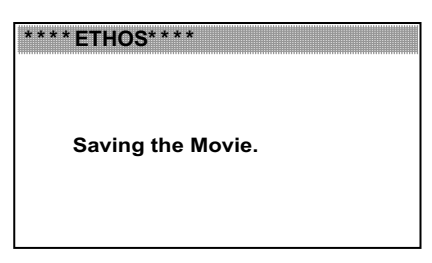

**Figure 5-17** *Sample Save Movie dialog box*

<span id="page-38-0"></span>The **S** button can be programmed to perform the Save Screen or Save Movie function. See ["S](#page-40-1)  [Button" on page 33](#page-40-1) for details.

Saved files can also be downloaded from the scan tool to a personal computer through the Mini USB port.

#### <span id="page-39-3"></span>**Printing**

The **Print** button lets you print the displayed screen.

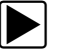

### To print data:

- 1. Verify that your printer and scan tool are set up properly for printing.
- 2. Select a **Print** from the toolbar.

The current screen is sent to the printer.

A screen print includes the vehicle identification, the date and time. Graphed data must be printed one screen at a time.

The **S** button can be programmed to perform print functions, Print Screen or Print Page. See ["S Button" on page 33](#page-40-1) for details.

#### **Tools**

The **Tools** button is a shortcut, it is the same as selecting Tools from the ETHOS main menu. See ["Using Tools" on page 33](#page-40-0) for details.

#### <span id="page-39-0"></span>**5.5.3 Generic Functions**

<span id="page-39-2"></span>Select **Generic Functions** from a VIN-specific menu and a submenu of OBD-II tests displays [\(Figure 5-18](#page-39-1)).

| Q45 SEDAN 4.1L V8 MFI (VH41DE) |  |
|--------------------------------|--|
|                                |  |
| <b>Freeze Frame</b>            |  |
| <b>Readiness Monitors</b>      |  |
| <b>Mode 6 Non-Cont</b>         |  |
| Mode 9 Calib. ID               |  |
| Mode 9 (CVN)                   |  |
| Mode 9 (VIN)                   |  |
|                                |  |
|                                |  |

**Figure 5-18** *Sample Generic Functions menu*

<span id="page-39-1"></span>Menu choices may include:

- **• Freeze Frame**—displays data stored in ECM memory.
- **• Readiness Monitors**—displays the status of monitors required for OBD-II compliance.
- **• Mode 6 Non-Cont**—displays the status of monitors that are not required for OBD-II compliance.
- **• Mode 9 Calib. ID**—displays ECM calibration information for the test vehicle.
- **• Mode 9 (CVN)**—displays the calibration verification number for the test vehicle.
- **• Mode 9 (VIN)**—displays the vehicle identification number of the test vehicle.

## <span id="page-40-0"></span>**5.6 Using Tools**

<span id="page-40-5"></span><span id="page-40-3"></span>The Tools button provides access to system information and various system controls. The tools options are discussed in the following sections:

- **•** ["S Button" on page 33](#page-40-1)
- **•** ["Units" on page 34](#page-41-0)
- **•** ["Setup" on page 34](#page-41-1)
- **•** ["Sys \(System Information\)" on page 35](#page-42-0)
- **•** ["Update from CF" on page 36](#page-43-1)

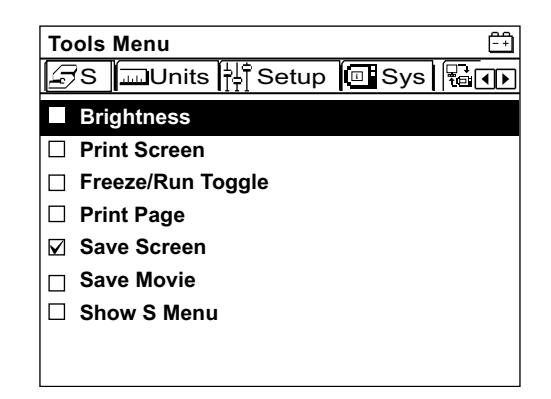

**Figure 5-19** *Sample Tools menu*

### <span id="page-40-4"></span><span id="page-40-1"></span>**5.6.1 S Button**

<span id="page-40-2"></span>Selecting **S** button allows you to change tool settings, which lets you perform the set function with a single button push. Possible function assignments include:

- **• Brightness**—adjusts the backlighting on the display.
- **• Print Page**—sends the current page, which includes the complete list of data parameters, to the printer.
- **• Print Screen**—prints only the data currently being displayed on the screen.
- **• Save Movie**—works like the **Save** button in the data display toolbar. See ["Saving" on](#page-38-1)  [page 31](#page-38-1) for details.
- **• Save Screen**—saves data displayed on the current screen to tool memory.
- **• Show S Menu Shortcuts**—opens this menu so you can quickly reconfigure the button setting.
- **• Toggle Record/Pause**—works as the Pause/Record button when viewing data. See ["Pausing Data Collection" on page 27](#page-34-2) for details.

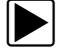

To assign a function to the S button:

- 1. Select **Tools > S**.
- 2. Select a function from the list [\(Figure 5-19](#page-40-4)). The selection is indicated by a check mark.
- 3. Press **N/x** to return to the main menu.

### <span id="page-41-0"></span>**5.6.2 Units**

<span id="page-41-4"></span>Select **Units** to choose between US customary or metric units of measure for certain data parameters.

**Table 5-1** *Units of measurement—defaults and options*

| <b>SETTING</b>                                   | <b>DEFAULT</b>            | <b>OPTION</b>                |
|--------------------------------------------------|---------------------------|------------------------------|
| Temperature                                      | degrees Celsius (°C)      | degrees Fahrenheit (°F)      |
| Air Pressure<br>(including manifold<br>pressure) | kilopascals (kPa)         | inches of mercury ("Hq)      |
| Pressures<br>(all others)                        | kilopascals (kPa)         | pounds per square inch (psi) |
| Vehicle Speed                                    | kilometers per hour (kph) | miles per hour (mph)         |

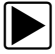

#### **To change units:**

1. Select **Units**.

A list of choices displays with the current settings shown in brackets [\(Figure 5-20](#page-41-3)).

| Tools Menu                                     |     |        |
|------------------------------------------------|-----|--------|
| ॑॑॑॑॑॑॑॑॑॑॑॑॑॑॑॑ Setup  ॒॑॑॑॑॑ Sys  हि (<br>ട≲ |     |        |
| Temperature                                    |     | [[°F]] |
| Air Pressure                                   |     | [kPa]  |
| Pressure (all others)                          | °C] | [kPa]  |
| <b>Vehicle Speed</b>                           |     | [KPH]  |
|                                                |     |        |
|                                                |     |        |
|                                                |     |        |
|                                                |     |        |
|                                                |     |        |

**Figure 5-20** *Sample Units menu*

<span id="page-41-3"></span>2. Highlight a menu item and press Y/ $\checkmark$ .

A selection menu opens.

- 3. Highlight the desired setting and press Y/ $\checkmark$ .
- <span id="page-41-2"></span>4. Press **N/x** to return to the main menu.

### <span id="page-41-1"></span>**5.6.3 Setup**

The Setup menu includes the following options:

- **• Printer**—configures the scan tool to communicate with a printer through the USB port.
- **• Time Zone**—sets the internal clock.
- **• Daylight Saving**—modifies the internal clock for daylight savings time.
- **• Battery Type**—sets low battery warning message threshold for disposable or rechargeable batteries.
- **• Brightness**—opens a widow for adjusting the backlighting on the display screen.
- **• Text Theme**—switches the appearance of the display between a Black on White and White on Black format.
- **• DGA Port**—Configures the scan tool to interface with a digital gas analyzer (DGA) on units sold in some European markets.
- **• Language**—changes the displayed language between English and Spanish on units sold in North America only, see ["Selecting a Language" on page 14.](#page-21-5)

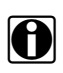

**NOTE:**<br>
This scan tool supports printing to PCL 3 (Printer Command Language Level 3) printers, which supports some (color and black & white) printers. Check the manual for, or contact the manufacturer of, your printer to see if it supports the PCL 3 standard.

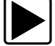

#### To change setup:

- 1. Highlight a menu item and press Y/ $\checkmark$ . A submenu displays.
- 2. Highlight a menu item and press  $Y/\sqrt{2}$ .
- 3. Press **N/x** to return to the main menu.

#### <span id="page-42-0"></span>**5.6.4 Sys (System Information)**

The **Sys** selection lets you view your scan tool configuration information [\(Figure 5-21](#page-42-2)).

<span id="page-42-3"></span>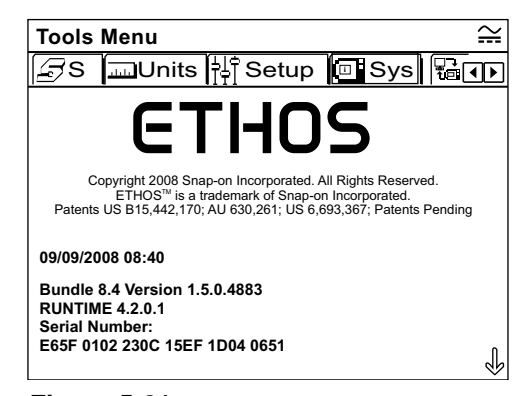

**Figure 5-21** *Sample system information screen*

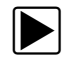

#### <span id="page-42-2"></span>z **To display system information:**

- 1. Select **Sys**. The System Information displays.
- 2. Scroll **Down (▼)** to view all of the information.
- 3. Press **N/x** to return to the main menu.

#### <span id="page-42-1"></span>**5.6.5 Connect-to-PC**

The **Connect-to-PC** selection is used to transfer saved data files back and forth from the scan tool and a personal computer (PC). Select **Connect-to-PC** and connection instructions display on the screen.

#### <span id="page-43-0"></span>**5.6.6 Backup to CF**

Select **Backup to CF** to save a backup copy of the ETHOS programming and saved data to a CompactFlash® (CF) card. Follow the screen instructions to create a backup CF. See ["Making a Backup CompactFlash \(CF\) Card" on page 41f](#page-48-3)or additional information.

### <span id="page-43-1"></span>**5.6.7 Update from CF**

<span id="page-43-4"></span>Select **Update from CF** to restore the ETHOS programming from a CF card. See ["Restoring](#page-48-2)  [from a CompactFlash \(CF\) Card" on page 41](#page-48-2) for additional information.

## <span id="page-43-2"></span>**5.7 Recording and Viewing Movies**

<span id="page-43-6"></span>Select **Save** while viewing live data to record a movie of vehicle data and store it in internal memory (see ["Saving" on page 31](#page-38-1)). These movies can be opened and reviewed from the main menu.

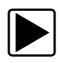

#### To review a movie:

- 1. Select **Previous Vehicles and Data** from the menu.
- 2. Select **Saved Data** on the toolbar.
- 3. Select a movie.

The movie opens and plays in real time. The **Play** button changes to the **Pause** button at the end of the movie.

Movie reviewing tips:

- **•** The **Pause/Play** and **View** toolbar buttons are active while a movie is playing, so you can stop the movie or switch to graph view at any time.
- **•** The **Previous Frame** and **Next Frame** buttons are active if the data is paused.
- <span id="page-43-5"></span>**•** The **Print** button is also active when viewing held data.

## <span id="page-43-3"></span>**5.8 Service Menu**

The Service Menu is used to perform tool maintenance and repair operations, such as update or restore the system software. The menu opens with a special startup sequence. The following selections display on the Service Menu:

- **•** Disk Utilities
- **•** ETHOS
- **•** PC–LINK

Unless you are specifically instructed to do so and have precise instructions, do not attempt to use the service menu items.

#### **IMPORTANT:**

Improper use of Service Menu items can corrupt the internal file structure and render the scan tool inoperative.

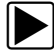

#### $\left| \blacktriangleright \right|$  To open the Service Menu:

- <span id="page-44-0"></span>1. Simultaneously hold down the Y/ $\checkmark$  and N/x buttons.
- 2. Press the **Power** button to open the Service Menu.

The Service menu displays.

#### **IMPORTANT:**

Do not attempt to open, view, or alter any of the files in any of the folders. These are software operating files and any changes will hamper tool functionality.

# <span id="page-45-0"></span>**Chapter 6 Maintenance**

This section covers the following maintenance issues:

- **•** Cleaning and damage inspection
- **•** Display window replacement
- **•** Replacing the batteries
- **•** Storage tips
- **•** Making a Backup CompactFlash® (CF) Card
- **•** Updating from a CompactFlash (CF) Card

## <span id="page-45-1"></span>**6.1 Cleaning and Damage Inspection**

When using this scan tool, make sure to do the following:

- **•** Before and after each use, check the housing, wiring, and connectors for dirt and damage.
- **•** At the end of each working day, clean the housing, wiring, and connectors with a slightly damp cloth.

## <span id="page-45-2"></span>**6.2 Display Window Replacement**

<span id="page-45-3"></span>Use the optional Display Window Kit to replace the hard plastic faceplate of the Ethos unit. Thoroughly clean the scan tool first, and work carefully to keep dirt out of the unit during window replacement.

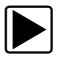

#### **To install the Display Window Kit:**

- 1. Lift up the back edge of the endgrip, then roll the hand grip off of the unit.
- 2. Insert a small screwdriver under the edge of the window at one of the pry slots [\(Figure 6-1\)](#page-46-2).

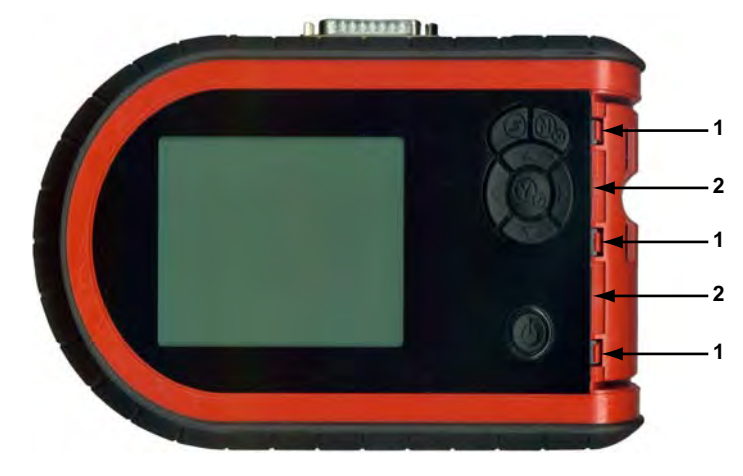

**Figure 6-1** *Display window replacement.*

- <span id="page-46-2"></span>**1— Lock tab**
- **2— Pry slot**
- 3. Apply just enough pressure with the screwdriver to keep the window free as you pull back the three lock tabs one at a time.
- 4. Tilt the window up to clear the buttons, then slide the window tabs out of the slots on the unit ([Figure 6-2](#page-46-3)).

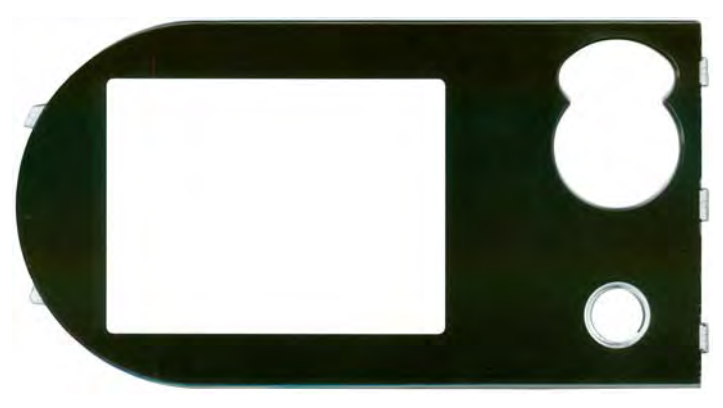

**Figure 6-2** *Replacement window*

- <span id="page-46-3"></span>5. Fit the new window onto the unit ([Figure 6-2](#page-46-3)).
- 6. Lightly push down the edge of the window to engage the lock tabs.
- <span id="page-46-1"></span>7. Fit the endgrip.

## <span id="page-46-0"></span>**6.3 Replacing the Batteries**

When replacing the scan tool batteries, use Alkaline or rechargeable nickel-metal hydride (NiMH) type AA batteries only. Do not use standard (lead/zinc) batteries as they do not provide sufficient power to operate the scan tool, and may leak and damage your ETHOS®.

Use the following procedure when replacing batteries in your scan tool.

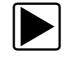

#### **To replace the batteries:**

1. Depress the two battery cover lock tabs and lift off the battery cover ([Figure 6-3](#page-47-2)).

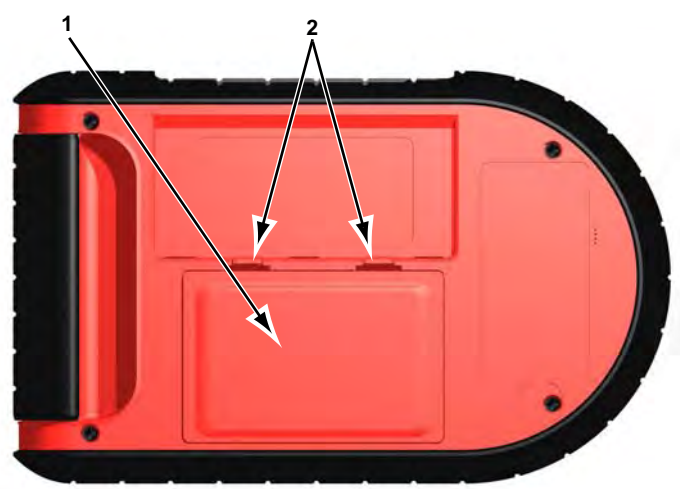

**Figure 6-3** *Battery cover lock tabs*

- <span id="page-47-2"></span>**1— Battery cover**
- **2— Lock tabs**
- 2. Remove the old batteries.
- 3. Observing proper polarity (shown on the battery slots), install six new AA batteries.

#### **IMPORTANT:**

Your scan tool can be damaged if the battery polarity is incorrect. Refer to the diagram in the battery compartment on the rear of the tool for correct battery polarity.

4. Replace the battery cover.

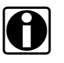

**NOTE:**<br>If installing rechargeable batteries, be sure to reset the battery type on the Tools Setup menu (see ["Setup" on page 34](#page-41-2)). This helps prolong the life of the batteries, and notifies you when it is time to recharge them.

#### <span id="page-47-0"></span>**6.3.1 Disposing of the Batteries**

Always dispose of materials according to local regulations.

## <span id="page-47-1"></span>**6.4 Storage Tips**

When storing your scan tool, remember the following:

- **•** Always turn the tool off. See ["Powering Off the Unit" on page 15](#page-22-2) for details.
- **•** Storage temperature range. See ["Technical Specifications" on page 5](#page-12-2) for details.

## <span id="page-48-0"></span>**6.5 Making a Backup CompactFlash (CF) Card**

<span id="page-48-3"></span>As a preventive measure, it is always a good idea to create a backup of the ETHOS programming on a (CF) card. The CF can be used to restore the scan tool in the event of a catastrophic failure. Use the following procedure to create a bootable backup CF card.

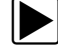

#### To create a backup CF card:

- 1. Select **Tools** from the ETHOS menu.
- 2. Select **Backup to CF** from the toolbar.
- 3. Remove the right handgrip from the scan tool to access the CF card slot.
- 4. Install a CF card into the CF card slot.
- 5. Press **Y/** to start the software backup.

Follow any additional screen instructions to complete the backup.

- a. Press Y/ $\checkmark$  to confirm and proceed when the screen reads "Continue?"
- b. Press **N/X** to cancel and exit when the screen reads "Abort?"

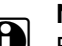

**NOTE: butter**: **butter Be patient, creating the backup CF takes some time.** 

6. Press **N/X** to exit when prompted.

Once the backup is complete, leave the CF card in your ETHOS. The backup CF stores the tool programming as well as your saved data, so it is a good idea to backup on a regular basis.

<span id="page-48-2"></span>7. Replace the right handgrip and your ETHOS is ready to use.

## <span id="page-48-1"></span>**6.6 Restoring from a CompactFlash (CF) Card**

The following procedure can be used to restore the scan tool software after a catastrophic failure, providing you previously created a bootable backup CF card.

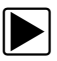

#### To restore the scan tool program:

- 1. Connect the AC/DC Power Supply to the scan tool and an electrical outlet.
- 2. Remove the right handgrip from the scan tool.
- 3. Insert the backup CF card into the card slot on the scan tool.
- 4. Simultaneously hold down the Y/ $\checkmark$  and N/x buttons, then press the **Power** button to open the Service Menu.
- 5. Select **Disk Utilities** from the Service Menu.
- 6. Select **Restore from CF** from the Disk Utilities Menu.
- 7. When prompted, press Y/ $\checkmark$  to restore FAT partition.
- 8. When "Done" displays, press the **Power** button.
- 9. Press **Y/** $\checkmark$  to confirm and shut down the scan tool.

## <span id="page-49-0"></span>**6.7 Updating from a CompactFlash (CF) Card**

The following procedure can be used to update the scan tool software from a CF card.

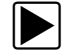

#### To update the scan tool program:

- 1. Connect the AC/DC Power Supply to the scan tool and an electrical outlet.
- 2. Remove the right handgrip from the scan tool.
- 3. Insert the update CF card into the card slot on the scan tool.
- 4. Press the **Power** button to open the ETHOS Menu.
- 5. Select **Tools** > **Disk Utilities** from the menu.
- 6. Scroll down to read the entire message.

The version of the software currently installed on your ETHOS displays at the bottom of the screen.

7. When prompted, press Y/ $\checkmark$  to read the software version on the CF.

The software version on the CF card displays, make sure it is a more recent version than what is currently installed ([Figure 6-4](#page-49-1)).

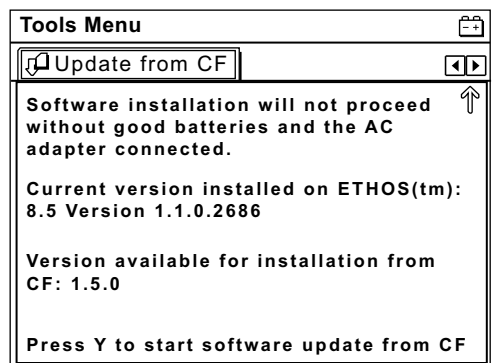

**Figure 6-4** *CF software version confirmation screen*

- <span id="page-49-1"></span>8. Press **Y/** $\checkmark$  to continue with the installation.
- 9. Follow the screen prompts and refer to the installation instructions supplied with the CF card to complete the update.

After updating the software, remove the CF card and store it in a safe place. The CF card can be used to restore your ETHOS programming in the event of a catastrophic failure.

# <span id="page-50-0"></span>**Appendix A Troubleshooting**

<span id="page-50-5"></span>This section addresses issues that may arise when using the ETHOS® scan tool.

## <span id="page-50-1"></span>**A.1 Bent Cable Connector Pin**

The contact pins of the data cable connector saver may break or become bent. Bent pins make it difficult or impossible to connect the cable, and missing pin cause communication problems. Replace the connector saver to repair damaged pins, see ["Connecting to Vehicle](#page-19-1)  [Power" on page 12](#page-19-1) for details.

## <span id="page-50-2"></span>**A.2 Erratic or No Communication**

A steady source of vehicle power is required for the scan tool to properly operate during testing. The 93L Data Cable provides 12V power to the unit through the vehicle data link connector (DLC). For vehicles that do not provide vehicle power on the DLC, a separate cable adapter and power cable are needed to power the unit. Poor or loose cable connections or damaged cables can cause erratic or no communication.

Make sure all connections are clean and tight. Measure resistance on suspect cables. If using an optional power cable, make sure it is properly connected. The power cable connects to a port on the cable adapter. Never connect the optional power cable or the AC/DC power adapter to the DC power supply input on top of the unit when the scan tool is communicating with the vehicle.

## <span id="page-50-3"></span>**A.3 No Communication Message**

When the screen displays a "No Communication" [\(Figure A-1\)](#page-50-4) message, it means the scan tool and the vehicle control module are not communicating with each other.

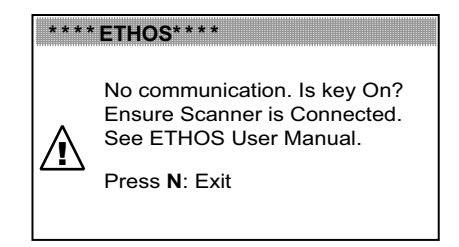

**Figure A-1** *Sample No Communication message*

<span id="page-50-4"></span>The following conditions will cause the scan tool to display a "No Communication" message:

- **•** The scan tool is unable to establish a communication link with the vehicle.
- **•** You selected a system that is not part of the vehicle equipment (for example, ABS).
- **•** Bent or missing pins on the connector saver.
- **•** There is a loose connection.
- **•** There is a blown vehicle fuse.
- **•** There is a wiring fault on the vehicle.
- **•** Incorrect vehicle identification is entered.

Refer to the appropriate Vehicle Communication Software (VCS) manual for manufacturer-specific problems.

## <span id="page-51-0"></span>**A.4 Cannot Access the CompactFlash® (CF) Card**

The CF card slot is reserved for future development. A CF card does not need to be in the slot for the scan tool to operate.

## <span id="page-51-1"></span>**A.5 Unit Will Not Power On**

The following conditions will prevent your scan tool from powering on:

- **•** Missing or expired internal batteries (see ["Battery Power" on page 9](#page-16-4) and ["Installing the](#page-18-3)  [Batteries" on page 11](#page-18-3))
- **•** You are connected to a vehicle diagnostic connector that does not supply power.

## <span id="page-51-2"></span>**A.6 Unit Will Not Power Off**

The scan tool should not be shut down if it is actively communicating with the vehicle. Exit to a menu before attempting to shut down. See ["Powering Off the Unit" on page 15](#page-22-2).

## <span id="page-51-3"></span>**A.7 Restarting the Unit**

<span id="page-51-4"></span>If your ETHOS freezes or will not power off, you can restart the unit as follows:

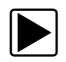

#### To perform a restart:

- 1. Disconnect the data cable, and disconnect the AC/DC power supply, if in use
- 2. Remove the battery cover.
- 3. Remove one of the batteries.
- 4. Reinstall the battery.
- 5. Replace the battery cover.
- 6. Press the **Power** button to restart the unit.

# <span id="page-52-0"></span>**Appendix B Downloading and Installing Software Updates**

Following are instructions for downloading software updates from the internet and installing the updates onto the ETHOS® scan tool.

## <span id="page-52-1"></span>**B.1 Check for Service Upgrades Before Use**

To download and install software service upgrades you need a personal computer (PC) running ShopStream Connect™ software, which is a free downloadable program.

Improved versions of the operating system software for your handheld diagnostic tool periodically become available at no cost to you. These "service upgrades", which are the result of an ongoing research and development program, are available through the internet. It is important to check for available upgrades before using your diagnostic tool for the first time, and on a regular basis after that, to ensure you have the latest version of the software.

Following are procedures for:

- **•** Verifying your PC meets the minimum requirements for ShopStream Connect software
- **•** Downloading and Installing ShopStream Connect software on your PC
- **•** Downloading service upgrades to your ETHOS scan tool

## <span id="page-52-2"></span>**B.2 Verifying Minimum PC Requirements**

#### **IMPORTANT:**

If your PC does not meet the minimum requirements, do not attempt to install the ShopStream Connect software.

Before installing the software, verify your PC meets the following requirements:

- **•** System Properties:
	- **–** Operating system—Microsoft Windows 2000 Service Pack 4, Windows XP, or Vista. The system must be upgraded to Microsoft .NET Framework Version 2.
	- **–** Processor—Pentium 4 or later, or equivalent
	- **–** Memory—256 MB minimum, 512 MB recommended
- **•** Hard Drive—50 MB free space
- **•** CD-ROM, DVD, or DVD-ROM drive
- **•** USB 2.0 or later
- **•** Internet Explorer 6.0 or higher
- **•** Internet connection
- **•** Adobe Reader software (free download at www.adobe.com/products/reader)

A type mini A USB cable is also needed to connect the ETHOS scan tool to the PC.

#### <span id="page-53-0"></span>**B.2.1 Verifying PC System Properties**

Follow the procedures below to check your PC system properties and to determine how much free space is available on your hard drive.

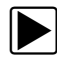

#### To check your PC system properties:

- 1. On the Desktop, right-click **My Computer** to open the menu.
- 2. Select **Properties** from the menu.

The **System Properties** dialog box displays with your system information ([Figure B-1](#page-53-2)).

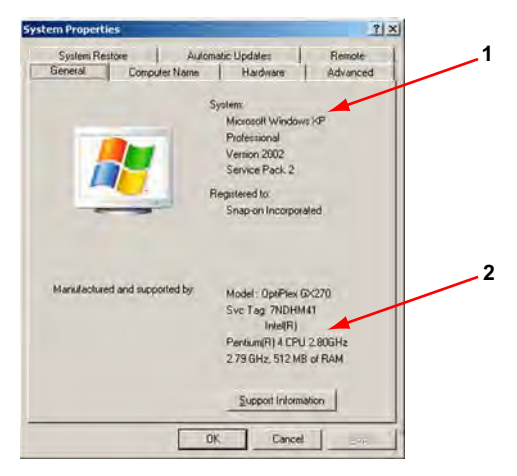

- **1— System property information**
- <span id="page-53-2"></span>**2— Hard drive information**

**Figure B-1** *Sample Windows XP System Properties dialog box*

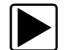

To check PC hard drive free space:

- 1. On the Desktop, double-click **My Computer**.
- 2. Select **View** > **Details** [\(Figure B-2\)](#page-53-3).

| My Computer                                  |               |                         |                                     |         | x                                 |
|----------------------------------------------|---------------|-------------------------|-------------------------------------|---------|-----------------------------------|
| File Edit View Figurettes                    |               |                         |                                     |         |                                   |
| $3 - 10 + 7$                                 |               | Search                  | <b>Polders 1977</b>                 |         |                                   |
| Address. M My Conguter                       | - 61 64       |                         |                                     |         |                                   |
|                                              |               | A. Name                 | Type:                               |         | <b>Jold See   Free Space   A.</b> |
| <b>System Tasks</b>                          | 交             | <b>Hard Disk Drives</b> |                                     |         |                                   |
| Yew system information<br>Add or remove<br>с |               | WEIGHT DISK FOR         | Local Disk                          | 39.2.08 | <b>Sighted</b>                    |
| programs:                                    |               |                         | Devices with Removable Storage.     |         |                                   |
| Change a setting                             |               |                         | LOVOICD-RWDEN  CD DWG               |         |                                   |
| <b>Other Places</b>                          | $\frac{1}{2}$ |                         | WRenovable Disk (E:) Renovable Disk |         |                                   |
| <b>Gui Nu Network Places</b>                 |               | <b>Network Drives</b>   |                                     |         |                                   |
| My Documents                                 |               |                         | Concepts on 'San J Network Drive    | Lee To  | 635.68                            |
| Control Panel<br>n.                          |               |                         |                                     |         |                                   |
|                                              |               | <b>viti</b>             |                                     |         | ٠                                 |

**Figure B-2** *Sample PC hard drive free space details*

## <span id="page-53-3"></span><span id="page-53-1"></span>**B.3 Downloading and Installing ShopStream Connect**

Follow the procedure below to download the ShopStream Connect software.

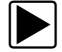

#### To download the software:

- 1. From your PC, go to *http://diagnostics.snapon.com/scc* using your Internet browser.
- 2. Locate the ShopStream Connect software download.
- 3. Follow the on-screen instructions.

After downloading, follow the procedures below to install the ShopStream Connect software onto your PC.

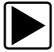

#### **To install the ShopStream Connect software:**

1. Locate the ShopStream Connect software installer on the PC and double-click **ShopStreamConnect.exe**.

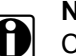

**NOTE:**<br>**i** C:\Program Files\ShopStream Connect is the default download location.

2. When the welcome screen displays ([Figure B-3](#page-54-0)), select **Next**.

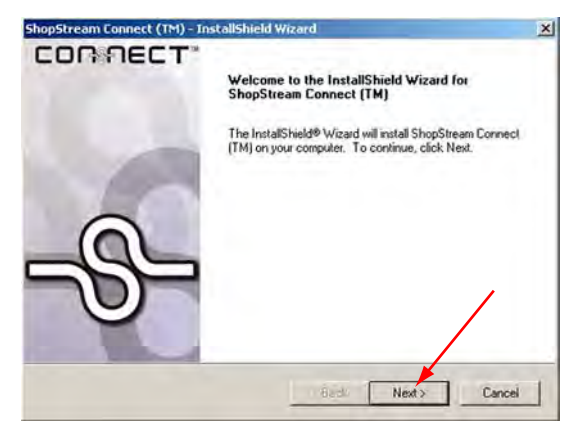

**Figure B-3** *Sample Welcome screen*

<span id="page-54-0"></span>The License Agreement screen displays ([Figure B-4\)](#page-54-1).

3. Highlight **I accept the terms of the license agreement** and select **Next** to continue.

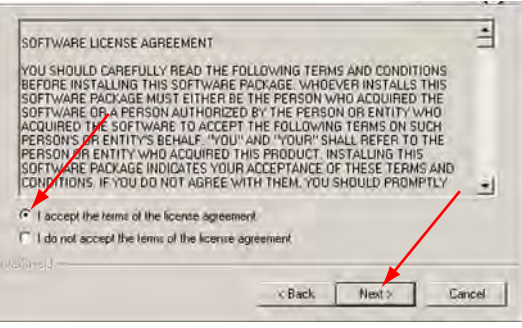

**Figure B-4** *Sample License Agreement screen*

<span id="page-54-1"></span>The Choose Destination Location screen displays. It is highly recommended to allow the software to install in the default location.

4. Select **Next** to continue.

5. Select **Install** when the Ready to Install the Program screen displays to begin the installation.

The Setup Status screen tracks progress as the program installs [\(Figure B-5\)](#page-55-0).

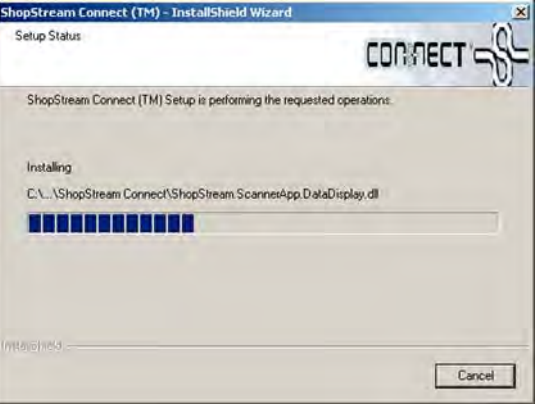

**Figure B-5** *Sample Setup Status screen*

<span id="page-55-0"></span>6. When the Complete screen displays, select **Finish** to close the Install Wizard [\(Figure B-6\)](#page-55-2).

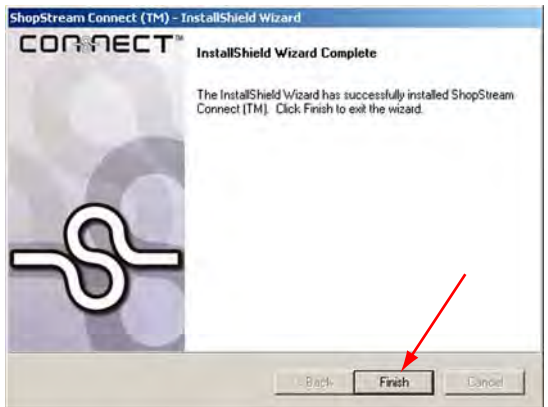

**Figure B-6** *Sample Complete screen*

<span id="page-55-2"></span><span id="page-55-1"></span>A ShopStream Connect shortcut icon is added to your desktop [\(Figure B-7\)](#page-55-1), double-click the icon to launch the ShopStream Connect software.

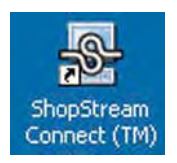

**Figure B-7** *Sample ShopStream Connect Desktop icon*

## <span id="page-56-0"></span>**B.4 Downloading Service Upgrades**

The ShopStream Connect software allows you to download service upgrades directly to your handheld diagnostic tools, as well as update its own software. The following pages contain a brief description for installing a service upgrade on a handheld tool. Detailed procedures for updating the ShopStream Connect software, connecting handheld diagnostic tools to the PC, and other operations are found in the ShopStream Connect User's Manual. The ShopStream Connect User's Manual is available from the Help button on the ShopStream Connect toolbar [\(Figure B-8\)](#page-56-3).

| BhopStream Connect™ |      |       |                           |  |
|---------------------|------|-------|---------------------------|--|
| File                | Fdit | Tools | Help                      |  |
|                     |      |       | About ShopStream Connect™ |  |
|                     |      |       | User's Manual             |  |

**Figure B-8** *Sample ShopStream Connect help menu*

### <span id="page-56-3"></span><span id="page-56-1"></span>**B.4.1 Before You Begin**

Prior to downloading a service upgrade, be sure to have the following items on hand:

- **•** A PC with ShopStream Connect software and an internet connection
- **•** The AC/DC Power Supply for the ETHOS scan tool
- **•** A type mini A USB cable

#### **IMPORTANT:**

An uninterrupted power source to the diagnostic tool is crucial during an upgrade, as any loss of power may damage the tool and render it inoperative. Therefore, use of the AC/DC Power Supply is highly recommended. Do not rely on used batteries.

### <span id="page-56-2"></span>**B.4.2 Installing a Service Upgrade**

Once you have the required items available, use the procedure below to install an upgrade.

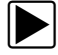

#### To install a service upgrade:

- 1. Connect the AC/DC Power Supply to the ETHOS DC power supply input port and a reliable power source.
- 2. Select **Tools** > **Connect-to-PC** to place the ETHOS scan tool in Connect to PC mode.
- 3. Connect the USB cable between the mini USB port on top of the ETHOS scan tool and USB port on the PC.

A "Removable Disk" window may automatically open on the PC [\(Figure B-9\)](#page-57-0). If so, select **Cancel** to close the window.

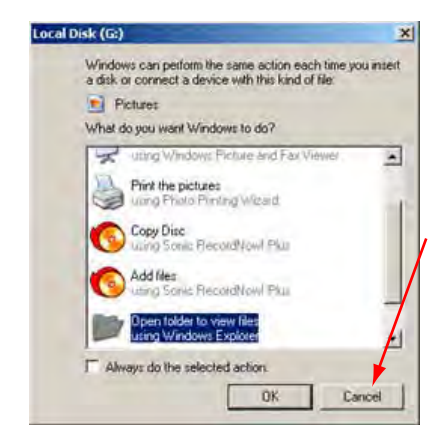

**Figure B-9** *Sample removable disk window*

- <span id="page-57-0"></span>4. Double-click the desktop icon to launch ShopStream Connect ([Figure B-7](#page-55-1)).
- 5. Once ShopStream Connect opens; select **Tools** > **Update Software** > **ETHOS** from the Menu bar ([Figure B-10\)](#page-57-1).

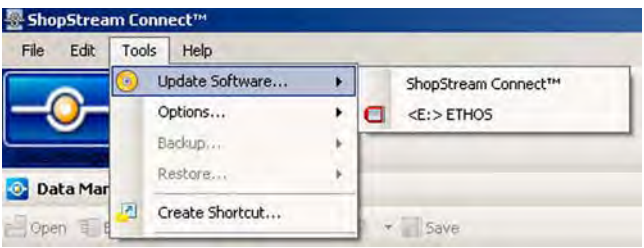

**Figure B-10** *Sample Update Software menu*

<span id="page-57-1"></span>When connectivity is established with the Snap-on Web server, a check for updates confirmation message displays [\(Figure B-11\)](#page-57-2).

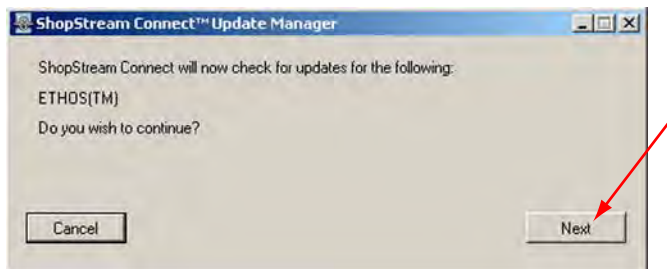

**Figure B-11** *Sample Check for updates screen*

- <span id="page-57-2"></span>6. Select **Next** to continue and the software checks to see if an upgrade is available:
	- a. If no upgrades are available, a screen similar to [Figure B-12](#page-58-0) displays. Select **Finish** to close the Update Manager, then skip ahead to Step 7.

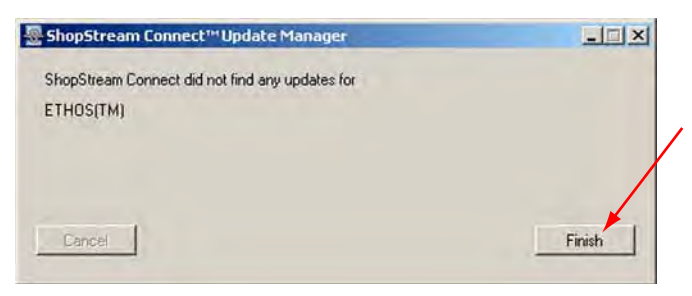

**Figure B-12** *Sample no updates available screen*

<span id="page-58-0"></span>b. If an upgrade is available, a screen similar to [Figure B-13](#page-58-1) displays. Select **Download** to begin the upgrade process and continue to Step 6.

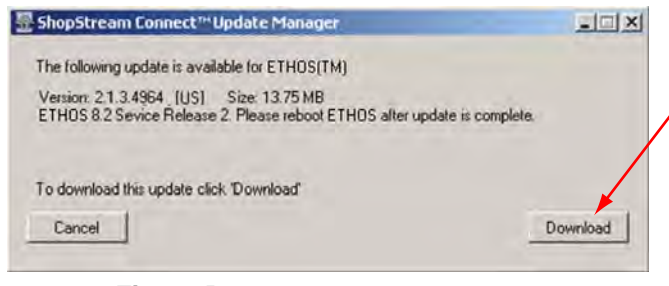

**Figure B-13** *Sample update available screen*

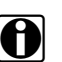

<span id="page-58-1"></span>**NOTE:**<br>Each service upgrade is unique. The time involved will vary and some additional steps may be required. Follow any on-screen instructions to complete the process.

- 7. When the "complete" message displays, select **Finish** to close the Update Manager.
- 8. Remove the USB cable to disconnect the tool from the PC.
- 9. Press the **N/X** on ETHOS to exit Connect to PC mode.

The upgrade is now downloaded, but not installed. The installation process automatically begins when ETHOS is powered on. ETHOS should automatically reboot after exiting Connect to PC mode. If not, power on the tool.

10. After ETHOS powers on, the upgrade installation begins. The install may take several minutes and a series of screens tracks the progress. Do not press any buttons or disrupt power during the installation.

When the main menu displays, the installation is complete and ETHOS is ready for use.

# **Index**

<span id="page-59-0"></span>**A** [AC/DC power supply, 8,](#page-15-9) [9,](#page-16-7) [14](#page-21-6)

#### **B**

**Batteries** [Installing, 11–](#page-18-3)[12](#page-19-3) [Replacing, 39](#page-46-1) **Buttons** [Control, 4,](#page-11-3) [6–](#page-13-2)[7](#page-14-5) [Toolbar, 17,](#page-24-4) [33–](#page-40-2)[36](#page-43-4)

#### **C**

[Cable connections, 4,](#page-11-4) [7](#page-14-6) [Changing screen views, 29](#page-36-1) [Codes menu, 25](#page-32-3) [Cursor button, 28](#page-35-1)

#### **D**

[Data cable, 8,](#page-15-10) [10](#page-17-2) [Data display, 26](#page-33-3) [Demonstration programs, 15](#page-22-4) [Directional buttons, 7](#page-14-7) [Display window replacement, 38](#page-45-3) [Downloading saved files, 37](#page-44-0)

#### **G**

[Generic functions, 32](#page-39-2)

#### **L**

[Language selection, 14](#page-21-7) [Last vehicle, 21](#page-28-3) [Locking parameters, 30](#page-37-2)

#### **M**

[Main body, 26](#page-33-4) [Main menu, 21](#page-28-4) [Making selections, 18](#page-25-2) Manual conventions [Description, 1](#page-8-5)

#### **N**

[N button, 7](#page-14-8)

#### **P**

[Pausing data, 27](#page-34-3) [Power button, 7](#page-14-9) [Power supply, 8–](#page-15-6)[10,](#page-17-3) [11](#page-18-4) [Powering off, 15](#page-22-2) [Powering on, 14](#page-21-3) [Previous vehicles and data, 21](#page-28-5) [Printing, 32,](#page-39-3) [34](#page-41-2)

#### **R**

[Restarting, 44](#page-51-4)

#### **S**

[S button, 6,](#page-13-3) [33](#page-40-2) [Safety, iv–](#page-3-1)[v](#page-4-0) safety [information, iv](#page-3-2) [Saving, 31](#page-38-2) [Screen layout, 16–](#page-23-4)[18](#page-25-3) [Screen messages, 19](#page-26-5) [Service menu, 36](#page-43-5) [System information, 35](#page-42-3) [System selection, 23](#page-30-3)

#### **T**

[Technical specifications, 5–](#page-12-2)[6](#page-13-4) [Title bar, 16](#page-23-5) [Toolbar, 17,](#page-24-5) [26](#page-33-5) [Tools, 33](#page-40-5) [Troubleshooting, 43](#page-50-5)

#### **U**

[Units, 34](#page-41-4) [USB port, 8](#page-15-11)

#### **V**

[Vehicle communication software \(VCS\), 20](#page-27-1) [Vehicle connection, 12–](#page-19-1)[13,](#page-20-1) [24](#page-31-1) [Vehicle identification, 21](#page-28-6) [Viewing movies, 36](#page-43-6)

#### **Y**

[Y button, 7](#page-14-10)